Oracle Financial Services Regulatory Reporting Egypt Suspicious Transaction Report User Guide

Release 8.0.2.0.0 February 2016

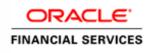

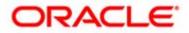

Oracle Financial Services Regulatory Reporting Egypt Suspicious Transaction Report User Guide

Release 8.0.2.0.0 February 2016

Document Control Number: 9MN11-2.5-01-05 Document Number: UG-15-RR-005-2.5-01

Oracle Financial Services Software, Inc. 1900 Oracle Way Reston, VA 20190

Document Number: UG-15-RR-005-2.5-01 First Edition (February 2016)

#### Copyright © 2016, Oracle and/or its affiliates. All rights reserved.

Printed in U.S.A. No part of this publication may be reproduced, stored in a retrieval system, or transmitted in any form or by any means, electronic, mechanical, photocopying, recording, or otherwise without the prior written permission.

#### Trademarks

Oracle is a registered trademark of Oracle Corporation and/or its affiliates. Other names may be trademarks of their respective owners.

Oracle Financial Services Software, Inc. 1900 Oracle Way Reston, VA 20190 *Phone:* (703) 478-9000 *Fax:* (703) 318-6340 *Internet:* www.oracle.com/financialservices

# Contents

| List of Figures     | 3                                                             | <i>v</i> |
|---------------------|---------------------------------------------------------------|----------|
| List of Tables      |                                                               | vii      |
| Who Should Use th   | his Guide                                                     | ix       |
| How this Guide is   | Organized                                                     | X        |
|                     | re Information                                                |          |
| Conventions Used    | in this Guide                                                 | xi       |
|                     |                                                               |          |
| Chapter 1           | About Compliance Regulatory Reporting                         | 1        |
| Introduction of Co  | ompliance Regulatory Reporting                                | 1        |
|                     | ncial Services Compliance Regulatory Reporting Application    |          |
|                     |                                                               |          |
| CHAPTER 2           | Getting Started                                               | 3        |
|                     |                                                               |          |
|                     |                                                               |          |
|                     |                                                               |          |
| Logging in to Com   | npliance Regulatory Reporting                                 | 5        |
| Accessing Complia   | nce Regulatory Reporting from OFSFCCM                         | 6        |
|                     |                                                               |          |
| Chapter 3           | Managing Compliance Regulatory Reporting                      | 9        |
| Compliance Regula   | atory Reporting Workflow                                      | 9        |
| Life Cycle of a Sus | picious Transaction Report                                    |          |
|                     | 'R                                                            |          |
|                     | v STR from OFSFCCM                                            |          |
| 0                   | knowledgement to OFSFCCM from Compliance Regulatory Reporting |          |
|                     | v STR from OFSCRR                                             |          |
| e                   |                                                               |          |
| 0                   | orts Using Basic Search                                       |          |
| 0 1                 | orts Using Advanced Search                                    |          |
|                     | orts Using Pre-defined Views                                  |          |
|                     | for Approval                                                  |          |
| 0                   | ort Details                                                   |          |
| 0 1                 | text                                                          |          |
| <b>^</b>            | Reporting Bank Tab                                            |          |
| 00                  | <i>Customer Tab</i>                                           |          |
| Viewin              | ng Customer Details                                           |          |
| L                   | g a New Customer of Type Legal Person                         |          |
| C C                 | g an Existing Customer<br>g an STR                            |          |
| -                   | ransactions                                                   |          |
|                     |                                                               |          |

| Viewing or Editing Transaction Details                                      |    |
|-----------------------------------------------------------------------------|----|
| Editing Transactions Summary                                                |    |
| Removing Transactions                                                       |    |
| Attaching and Removing Documents                                            | 46 |
| Editing the Logical File Name and Document Description of an Added Document | 47 |
| Viewing Audit Information                                                   |    |
| Actions                                                                     |    |
| Comments                                                                    | 49 |
| Requesting the Report Details for Approval                                  | 50 |
| Recommending the Report Details for Approval                                | 51 |
| Setting Due Date of an STR                                                  |    |
| Requesting the Cancellation of STR                                          | 54 |
| Performing Approve/Rework/Cancel Filing/Reject Cancellation Request on STRs | 55 |
| Approving Reports                                                           | 55 |
| Sending Reports to Rework                                                   | 56 |
| Cancelling the Filing of STR                                                | 57 |
| Rejecting the Cancel Request of an STR                                      |    |
| Marking an STR as Submitted                                                 | 59 |
| Reopening an STR                                                            | 61 |
| Adding Comments to an STR                                                   | 63 |
| Viewing an STR Excel                                                        |    |
| Exporting the STR List to Excel                                             |    |

# List of Figures

| Figure 2. OFSAAI Home Page                                                              |
|-----------------------------------------------------------------------------------------|
| Figure 3. RR Search and List page in OFSFCCM                                            |
|                                                                                         |
| Figure 4. Compliance Regulatory Reporting Workflow for Analyst, Reviewer and Supervisor |
| Figure 5. Alerts Search and List Page                                                   |
| Figure 6. Alerts Advanced Search                                                        |
| Figure 7. Monitoring Actions Window                                                     |
| Figure 8. Cases AML/Fraud Search and List Page                                          |
| Figure 9. Investigation Action Window                                                   |
| Figure 10. Create New Report                                                            |
| Figure 11. Searching Reports with Search Components                                     |
| Figure 12. Advanced Search                                                              |
| Figure 13. Report Context                                                               |
| Figure 14. Reporting Bank Information in Final STR                                      |
| Figure 15. Reporting Bank Tab                                                           |
| Figure 16. Customer Information in Final STR                                            |
| Figure 17. Customer Tab                                                                 |
| Figure 18. Viewing Customer Details                                                     |
| Figure 19. Add Customer                                                                 |
| Figure 20. Adding a Natural Customer with Focal Customer Role                           |
| Figure 21                                                                               |
| Figure 22. Adding a New Customer with Beneficiary Role                                  |
| Figure 23. Transactions Tab                                                             |
| Figure 24. Transaction Summary Information in Final STR Excel                           |
| Figure 25. Add Transaction                                                              |
| Figure 26. Viewing/Editing Transaction Record                                           |
| Figure 27. Editing Transaction Summary                                                  |
| Figure 28. Adding Documents to STR                                                      |
| Figure 29. Editing the Logical File Name and Document Description of an Added Document  |
| Figure 30. Audit Tab                                                                    |
| Figure 31. Request for Approval Action Pop-up Window                                    |
| Figure 32. Request for Approval Action Pop-up Window                                    |
| Figure 33. Set Due Date Pop-up Window from Report Details Page                          |
| Figure 34. Set Due Date from RR Search and List Page                                    |
| Figure 35. Request Cancellation Action Pop-up Window                                    |
| Figure 36. Approve Action Pop-up Window                                                 |
| Figure 37. Rework Action Pop-up Window                                                  |
| Figure 38. Cancel Filing Action Pop-up Window57                                         |
| Figure 39. Cancel Filing Action Pop-up Window                                           |

#### List of Figures

| Figure 40. Mark as Submitted Pop-up Window from Report Details Page  | 59 |
|----------------------------------------------------------------------|----|
| Figure 41. Mark as Submitted Pop-up Window from Search and List Page | 60 |
| Figure 42. Reopen Action Pop-up Window from Report Details Page      | 61 |
| Figure 43. Reopen Action Pop-up Window from Search and List Page     | 62 |
| Figure 44. Add Comments Action Pop-up Window                         | 63 |
| Figure 45. Export Properties Dialog Box                              |    |

# List of Tables

| Table 1. Conventions Used in this Guide                                            | xi |
|------------------------------------------------------------------------------------|----|
| Table 2. User Access                                                               | 4  |
| Table 3. Menus Accessible by OFSCRR Users                                          | 8  |
| Table 4. Report Status - Action Mapping                                            | 12 |
| Table 5. Status Role-Viewing Report                                                | 13 |
| Table 6. Status Role-Editing Report                                                | 13 |
| Table 7. Creating New Report                                                       |    |
| Table 8. Components of RR Search Bar                                               | 22 |
| Table 9. Pre-defined Views                                                         |    |
| Table 10. Editing Report Details - Status Role Mapping                             |    |
| Table 11. Reporting Entity Information                                             |    |
| Table 12. Add New Customer - Natural Person Field Descriptions                     |    |
| Table 13. Add New Customer - Natural Person Field Descriptions                     |    |
| Table 14. Add New Customer - New Customer with Beneficiary Role Field Descriptions |    |
| Table 15. Add New Transaction Field Descriptions                                   |    |
| Table 16. Editing Transaction Summary                                              |    |
| Table 17. Actions Section Field Descriptions                                       |    |
| Table 18. Comments Section Field Descriptions                                      | 49 |
|                                                                                    |    |

#### List of Tables

# About This Guide

The Oracle Financial Services Compliance Regulatory Reporting User Guide explains the concepts behind the Oracle Financial Services Compliance Regulatory Reporting application and provides step-by-step instructions for navigating through the application.

This chapter discusses the following topics:

- Who Should Use this Guide
- How this Guide is Organized
- Where to Find More Information
- Conventions Used in this Guide

## Who Should Use this Guide

The Oracle Financial Services Compliance Regulatory Reporting User Guide Egypt STR, Release 2.5 is designed for use by various users. Their roles and responsibilities, as they operate within the Oracle Financial Services Compliance Regulatory Reporting application, include the following:

- Analyst: This user can create new reports, edit report details, add comments to the report, request for approval, request for cancellation and also clone an STR.
- **Reviewer**: This user can create new reports, edit report details, recommend reports for approval, rework on reports, request for cancellation, add comments, view final reports, mark reports as submitted, reopen cancelled reports, reopen submitted reports, and clone an STR.
- **Supervisor**: In addition to all the tasks performed by an analyst and reviewer user, this user can take action on the reports such as approve, rework, reject cancellation request, and cancel filing.
- System Administrator: This user is responsible for managing the static data used in the application, creating application users, mapping users to user groups, and configuring the various parameters used in the application.

## How this Guide is Organized

The Oracle Financial Services Compliance Regulatory Reporting User Guide EG STR, Release 2.5, includes the following topics:

- Chapter 1, *About Compliance Regulatory Reporting*, provides an overview of the Oracle Financial Services Compliance Regulatory Reporting application.
- Chapter 2, *Getting Started*, explains the steps to login to the Oracle Financial Services Compliance Regulatory Reporting application and provides a brief overview of the various users and their roles in the Compliance Regulatory Reporting application.
- Chapter 3, Managing Compliance Regulatory Reporting, explains the workflow of regulatory reports.

## Where to Find More Information

For additional information about the Oracle Financial Services Compliance Regulatory Reporting, refer to the following documents:

- Oracle Financial Services Compliance Regulatory Reporting Data Model Reference Guide: Release 2.5 This guide explains the structure of the entities in the RR data model and provides in-depth information on managing the data in the Compliance Regulatory Reporting application.
- Oracle Financial Services Compliance Regulatory Reporting Webservice Guide: Release 2.5 This guide explains how and in what format the source business data is provided to the Compliance Regulatory Reporting application through a web service for the report type.
- Oracle Financial Services Compliance Regulatory Reporting Installation Guide: Release 2.5 This guide provides step-by-step instructions for installing the Oracle Financial Services Compliance Regulatory Reporting application on an existing Oracle Financial Services Behavior Detection Framework hosted in Windows environment.
- Oracle Financial Services Compliance Regulatory Reporting Administration Guide: Release 2.5 This guide describes comprehensive activities to be done by the Administrator in the Oracle Financial Services Compliance Regulatory Reporting application. This guide details the Compliance Regulatory Reporting application and provides information about configuring and maintaining users and static data.

To find additional information about how Oracle Financial Services solves real business problems, see our website at <u>www.oracle.com/financialservices</u>.

## Conventions Used in this Guide

Table 1 lists the conventions used in this guide.

Table 1. Conventions Used in this Guide

| Convention            | Meaning                                                                                                    |  |  |  |
|-----------------------|----------------------------------------------------------------------------------------------------|--|--|--|
| Italics               | Names of books, chapters, and sections as references                                                                                                    |  |  |  |
|                       | Emphasis                                                                                                    |  |  |  |
| Bold                  | <ul> <li>Object of an action (menu names, field names, options,<br/>button names) in a step-by-step procedure</li> </ul>                                          |  |  |  |
|                       | <ul> <li>Commands typed at a prompt</li> </ul>                                                                                                    |  |  |  |
|                       | User input                                                                                                    |  |  |  |
| Monospace             | Directories and subdirectories                                                                                                    |  |  |  |
|                       | File names and extensions                                                                                                    |  |  |  |
|                       | Process names                                                                                                    |  |  |  |
|                       | <ul> <li>Code sample, including keywords and variables within<br/>text and as separate paragraphs, and user-defined pro-<br/>gram elements within text</li> </ul> |  |  |  |
| <variable></variable> | Substitute input value                                                                                                    |  |  |  |

#### About this Guide

## CHAPTER 1

# About Compliance Regulatory Reporting

This chapter provides an overview of the Oracle Financial Services Compliance Regulatory Reporting application.

This chapter discusses the following topics:

- Introduction of Compliance Regulatory Reporting
- About Oracle Financial Services Compliance Regulatory Reporting Application

## Introduction of Compliance Regulatory Reporting

As a part of regulations and compliances, a Financial Services Organization must perform appropriate analysis and report any suspicious activities that may lead to fraud and money laundering to the regulatory authorities. These regulatory bodies are responsible for safeguarding financial institutions and consumers from abuse, providing transparency in the country's financial system, enhancing that country's security, and deterring and detecting criminal activity in the financial system.

Financial institutions are required to provide data regarding suspicious activities to their geographic region's regulatory authority. This data is delivered to the regulatory bodies through regulatory reports. These reports, depending on the regulatory geographic region, can be delivered in a paper format or in an electronic format.

## About Oracle Financial Services Compliance Regulatory Reporting Application

The Oracle Financial Services Compliance Regulatory Reporting (OFSCRR) application supports the management, delivery, and resolution of regulatory reports across multiple geographic regions and across multiple financial lines of business. The Compliance Regulatory Reporting application supports the generation of Suspicious Transaction Reports (STR) for various countries such as The United States of America Suspicious Activity Reports (US SAR), Nigeria (NG STR), Pakistan (PK STR), Malaysia (MY STR), Singapore (SG STR), New Zealand (NZ STR), Bahamas (BS STR), and Egypt (EG STR). Since there are several differences in requirements for paper-based formats versus electronic formats, between different geographic regions, and the data elements that are required on these STRs, the approach to satisfy the end goal is to provide a Compliance Regulatory Reporting framework that is configured to support paper-based and electronic formats for different geographic regions and to generate and file different types of reports.

The Compliance Regulatory Reporting application is integrated with Oracle Financial Services Financial Crime and Compliance (OFSFCCM) and allows users to **Generate EG STR** from within OFSFCCM. When a report is created in the Compliance Regulatory Reporting application through OFSFCCM, the report details are auto-populated with information from the alert or case which triggered the action to generate the draft STR. You can also manually create a new STR from OFSCRR.

#### About Oracle Financial Services Compliance Regulatory Reporting Application Chapter 1–About Compliance Regulatory Reporting

Users mapped to appropriate roles can update the report information and submit the report details for approval to the Supervisor. The Supervisor can approve, rework, cancel the filing or reject the cancellation request of the report. Once the STRs are approved, they can be filed with the regulators.

For more information on the workflow of regulatory reports, refer to Table 2 on page 4.

# CHAPTER 2 Getting Started

This chapter explains the steps to login to the Oracle Financial Services Compliance Regulatory Reporting (OFSCRR) application and provides a brief overview of the various users and their roles in the Compliance Regulatory Reporting application.

This chapter explains the following topics:

- User Roles
- User Access
- Logging in to Compliance Regulatory Reporting
- Accessing Compliance Regulatory Reporting from OFSFCCM

### **User Roles**

The following user roles are defined in the Compliance Regulatory Reporting application:

- Analyst: This user can create new reports, edit report details, add comments to the report, request for approval, request for cancellation and also clone an STR.
- **Reviewer**: This user can create new reports, edit report details, recommend reports for approval, rework on reports, request for cancellation, add comments, view final reports, mark reports as submitted, reopen cancelled reports, reopen submitted reports, and clone an STR.
- **Supervisor**: In addition to all the tasks performed by an analyst and reviewer user, this user can take action on the reports such as approve, rework, reject cancellation request, and cancel filing.
- System Administrator: This user is responsible for managing the static data used in the application, creating application users, mapping users to user groups, and configuring the various parameters used in the application.

## **User Access**

The following table explains the tasks that can be performed by various user roles in the Compliance Regulatory Reporting application.

| Function                    | Analyst | Reviewer | Supervisor | System Administrator |
|-----------------------------|---------|----------|------------|----------------------|
| Create New STR              | X       | X        | X          |                      |
| Request for Approval        | Х       |          |            |                      |
| Recommend Approval          |         | X        |            |                      |
| Approve                     |         |          | Х          |                      |
| Rework                      |         | X        | Х          |                      |
| Request Cancellation        | X       | X        |            |                      |
| Reject Cancellation Request |         |          | X          |                      |
| Cancel Filing               |         |          | Х          |                      |
| Add Comments                | X       | X        | Х          |                      |
| View/Save Final Report      |         | X        | Х          |                      |
| Mark as Submitted           |         | X        | X          |                      |
| Reopen Cancelled Reports    |         | X        | X          |                      |
| Reopen Submitted STR        |         | X        | Х          |                      |
| Clone STR                   | X       | X        | X          |                      |
| View / Edit Configuration   |         |          |            | X                    |

#### Table 2. User Access

## Logging in to Compliance Regulatory Reporting

To access the Compliance Regulatory Reporting application, follow these steps:

- 1. Go to the **OFSAAI** Login page.
- 2. Select the Language for the application.
- 3. Enter your User ID.
- 4. Enter your **Password**.
- 5. Click Login. The Oracle Financial Services Analytical Applications Infrastructure page is displayed with a link to either **RRS** or **FCCM**.

Note:

- If you've installed the OFSCRR without the OFSFCCM, the Oracle Financial Services Analytical Applications Infrastructure page will display the **RRS** link under Home menu. Clicking the **RRS** link will navigate you to the **RR** search and List page.
- If you've installed the OFSCRR with the OFSFCCM, the Oracle Financial Services Analytical Applications Infrastructure page will display the FCCM link under Home menu. Clicking the FCCM link will navigate you to the FCCM home page depending upon your roles and access rights.

## Accessing Compliance Regulatory Reporting from OFSFCCM

To access OFSCRR from OFSFCCM, follow these steps:

1. Go to the **OFSAAI** Login page.

| ORACLE | Financial Services Analytical Applications Infrastructure About                                                                                                    |
|--------|----------------------------------------------------------------------------------------------------|
|        | Language       US-English         User ID       Password         Password       Image: Compare the second second sec |

#### Figure 1. OFSAAI Login Page

- 2. Select the Language for the application.
- 3. Enter your User ID.
- 4. Enter your Password.
- 5. Click Login. The OFSAAI home page is displayed.

| ORACLE'                | Financial Services Analytical Applications Infrastructure | User: RRSUP                      |
|------------------------|-----------------------------------------------------------|----------------------------------|
| ORACLE                 | Logout Change Password About                              | Connected to: ATOMEG03 In Setup: |
| Connected to: ATOMEG03 |                                                           |                                  |
|                        | Set My Home Page : Default Screen 👻 Save                  |                                  |

#### Figure 2. OFSAAI Home Page

- 6. Click **FCCM**. The OFSFCCM Home page is displayed depending upon the user roles and their access permissions.
- 7. Click Egypt STR from Compliance Regulatory Reporting tab. The RR Search and List page opens.

| ORACL                                          | E' Financial Cr                           | ime and Com     | pliance                         |           |                   |                          |                            | SUPERVIS     | OR   Monday, December 23, 20 | 113  |
|------------------------------------------------|-------------------------------------------|-----------------|---------------------------------|-----------|-------------------|--------------------------|----------------------------|--------------|------------------------------|------|
| Home Monitorin                                 | g Investigation                           | Reports Regu    | Ilatory Reporting Prefe         | rences    | About             |                          |                            |              |                              |      |
|                                                | )                                         |                 |                                 |           |                   |                          |                            |              |                              | ? He |
| Search 🔤 Viev                                  | vs   🕵 Advanced Se                        | earch 🛛 🌙 Reset | Go                              |           |                   |                          |                            |              |                              |      |
| Re                                             | eport ID                                  |                 | Re                              | eport Nar | ne                |                          | Rep                        | oort Status  | *                            |      |
| Alert/0                                        | Case ID                                   |                 | Custo                           | mer Nar   | ne                |                          | Custom                     | er Number    |                              |      |
| Account N                                      | lumber                                    |                 | D                               | ue Date   | >=                |                          | D                          | ue Date <=   | 📶 🔊                          |      |
| Crea                                           | ated By                                   |                 | ✓ Creat                         | ed Date   | >=                |                          | Creat                      | ed Date <=   | <b>— &gt;</b>                |      |
| -                                              | Report Name                               | Alert/Case ID   | Due Date   🎲 Submitted          |           |                   | Created By               | Created Date               | Status       | Report Reference Number      | Re   |
| 🕺 🦳 Report Id                                  | Report Name                               | Alert/Case ID   | Focal Customer Num              | ber Fo    | cal Customer Name | Created By               | Created Date               | Status       | Report Reference Number      | Reg  |
| <u>10</u>                                      | Report Name*                              | Report Name*    | -                               | -         |                   | RRSUP                    | 17-Dec-2013                | Approved     | -                            | 2    |
| <u>12</u>                                      | Manual_01                                 | Manual_01       | 2773                            |           |                   | RRSUP                    | 17-Dec-2013                | Recommende 💌 |                              | 2    |
| 14                                             | CL_Manual_0                               | Manual_01       | CUT456464                       | St        | nelly             | RRSUP                    | 17-Dec-2013                | Open         | 12                           | 2    |
| 32                                             | 5334-121820                               | 2 5334          | CUHIDNRELSHIPC                  | . 💌 IN    | SHID-550 DRAKE 🔊  | SUPERVISOR               | 18-Dec-2013                | Open         | 1.20                         | 2    |
| <u></u>                                        | 5335-121820                               | 2 5335          | CUHIDNRELSHIPC                  | . 💌 IN    | SHID-552 DRAKE 🔊  | SUPERVISOR               | 18-Dec-2013                | Approved     | -                            | 2    |
| <u>33</u>                                      |                                           |                 | 72333335558666688584951         | Dr        | onna              | SUPERVISOR               | 18-Dec-2013                | Open         | (77)                         |      |
|                                                |                                           | 2 6329          | 54879254                        | 0.        |                   |                          |                            |              |                              |      |
| <b>33</b>                                      | 6329-121820                               | 2 6329<br>5343  | 54879254<br>CUMLDWSAFEN001      |           | LEN SINGH CRAIG   | SUPERVISOR               | 18-Dec-2013                | Rework       | -                            | 2    |
| <b>3</b> 3                                     | 6329-121820<br>5343-121820                |                 |                                 | AL        |                   | SUPERVISOR<br>SUPERVISOR | 18-Dec-2013<br>18-Dec-2013 |              | रत्तः<br>स्तर                | 2    |
| <ul> <li>33</li> <li>50</li> <li>70</li> </ul> | 6329-121820<br>5343-121820<br>5374-121820 | » 5343          | CUMLDWSAFEN001<br>CUMLTERRORFIN | AL<br>Ri  |                   | SUPERVISOR               |                            | Open         |                              |      |

#### Figure 3. RR Search and List page in OFSFCCM

**Note**: OFSCRR can be configured and accessed from within the OFSFCCM. For more information, refer to the *Oracle Financial Services Compliance Regulatory Reporting Installation Guide* and the *Administration Guide*: Release 6.2.

The menus displayed in the OFSFCCM page depend on the roles mapped to the user. In the above example, the user is mapped to OFSFCCM and OFSCRR. The Compliance Regulatory Reporting link is enabled only for users who have access to the OFSCRR. Based on user roles access permission, the Compliance Regulatory Reporting application displays the following links.

• Compliance Regulatory Reporting

• Administration

The Compliance Regulatory Reporting menu displays the Egypt STR primary menu. The Administration menu displays the following sub menus:

- User Attributes: This menu allows you to map and maintain the security attributes for each user role.
- **RR Webservice User ID/Password Reset**: This menu allows you to reset the Webservice password. For more information on resetting the User ID and Password, refer to the *Oracle Financial Services Compliance Regulatory Reporting Administration Guide: Release 2.5.*

The following table provides an overview of the menus that are accessible to OFSCRR users.

#### Table 3. Menus Accessible by OFSCRR Users

|                                    | Roles   |          |            |                      |
|------------------------------------|---------|----------|------------|----------------------|
| Menus                              | Analyst | Reviewer | Supervisor | System Administrator |
| Compliance Regulatory<br>Reporting | X       | x        | X          |                      |
| Administration                     |         |          |            | Х                    |
|                                    |         |          |            |                      |

## CHAPTER 3

# Managing Compliance Regulatory Reporting

This chapter provides step-by-step instructions to manage Oracle Financial Services Compliance Regulatory Reporting (OFSCRR) and includes following topics:

- Compliance Regulatory Reporting Workflow
- Life Cycle of a Suspicious Transaction Report
- Creating a New STR
- Searching STRs
- Submitting an STR for Approval
- Performing Approve/Rework/Cancel Filing/Reject Cancellation Request on STRs
- Marking an STR as Submitted
- Reopening an STR
- Adding Comments to an STR
- Viewing an STR Excel
- Exporting the STR List to Excel

## **Compliance Regulatory Reporting Workflow**

This section explains the workflow of regulatory reports for users mapped to the role of Analyst, Reviewer, and Supervisor. The following figure depicts the workflow involved in Compliance Regulatory Reporting application

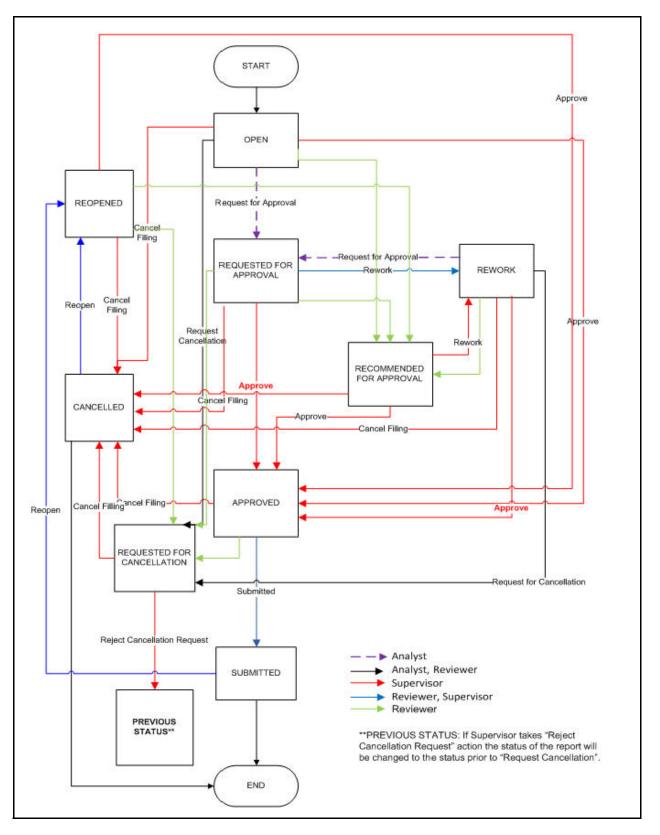

Figure 4. Compliance Regulatory Reporting Workflow for Analyst, Reviewer and Supervisor

## Life Cycle of a Suspicious Transaction Report

An STR is created in the Compliance Regulatory Reporting application as a result of taking an action to *Generate EG* STR from within OFSFCCM or manually creating a report from OFSCRR. When an STR is created in the Compliance Regulatory Reporting application through OFSFCCM, the report details are auto-populated with information from the alert or case which triggered the action to generate the STR. Users mapped to the role of Analyst and Reviewer can update the report in *Open* status and submit the report details for approval. Supervisor can also edit and approve report details directly if needed in *Open*, *Requested for Approval* and *Recommended for Approval* status. During the edit and review process, the STR is available to view as a draft Excel report.

To know the complete list of actions an Analyst, Reviewer, and Supervisor can perform on various report statuses, refer to "Table 4. Report Status - Action Mapping." for more information.

A Supervisor user can approve, rework, cancel filing or reject cancel request an STR once the Analyst and Reviewer user have requested for approval and recommended for approval respectively.

If the STR is approved by the Supervisor, the Compliance Regulatory Reporting application generates the STR in final Excel format after all the necessary validations. The STR is then manually submitted with the regulatory authorities. Submission to the regulator occurs outside of OFSCRR. The STR can then be marked as *Submitted* in the Compliance Regulatory Reporting application. The status of the STR changes to *Submitted*. For more information on marking STR as Submitted refer to section, *Marking an STR as Submitted*, on page 59.

A Reviewer can take rework action on a report when it is in Requested for Approval status whereas a Supervisor can take rework action in Requested for Approval and Recommended for Approval status. If a report is sent for rework, an Analyst or a Reviewer must rework on the report and request/recommend the report again for approval. This process continues until the report is approved or cancelled. For more information on rework STRs, refer to section, *Performing Approve/Rework/Cancel Filing/Reject Cancellation Request on STRs*, on page 55.

If an Analyst or a Reviewer user determines that an STR should not be filed, they can request the Supervisor for cancellation of the report. An Analyst can initiate the Request Cancellation action when the report is in *Open* and *Rework* statuses whereas a Reviewer can initiate the Request Cancellation action when the report is in *Open*, *Reopened, Requested for Approval, Approved*, and *Rework*. The status of the report then changes to *Requested for Cancellation*. Subsequently, a Supervisor can either cancel the filing of STR or reject the cancellation request. If a report is cancelled, the status of the report changes to *Cancelled*. When the Supervisor rejects the cancellation request of STR, the status of the report changes to the previous status prior to the *Request Cancellation*. For more information on cancelling the STRs, refer to section, *Performing Approve/Rework/Cancel Filing/Reject Cancellation Request on STRs*, on page 55.

An Analyst or a Reviewer user can work on the reopened STR and request the report for approval/recommend for approval. This process continues until the STR is approved or cancelled. For more information on re-opening STRs, refer to section, *Reopening an STR*, on page 61.

For more information on user roles, refer to Table 2 on page 4.

An STR has a life cycle which begins with the Open status and ends when it is in Submitted status.

The report is in View mode (read only) in the following statuses:

- Approved
- Submitted
- Requested for Cancellation
- Cancelled

**Note:** You cannot edit report details when the report is in *View Only* mode. You can add comments to an STR in all the statuses.

To view the report details, click the report name in the RR Search and List page.

If the report is already opened by another user, the following message is displayed: *This report is currently locked by another user. You will not be able to edit/take action on the report. Do you wish to open report details in read only mode?* 

| Report Status            | Possible Actions     | Who can Perform                  | Report Status Changes<br>To   |
|--------------------------|----------------------|----------------------------------|-------------------------------|
|                          | Request for Approval | Analyst                          | Requested for Approval        |
|                          | Recommend Approval   | Reviewer                         | Recommended for<br>Approval   |
| Open                     | Approve              | Supervisor                       | Approved                      |
|                          | Cancel Filing        | Supervisor                       | Cancelled                     |
|                          | Request Cancellation | Analyst, Reviewer                | Requested for<br>Cancellation |
|                          | Recommend Approval   | Reviewer                         | Recommended for<br>Approval   |
| Deserved                 | Approve              | Supervisor                       | Approved                      |
| Reopened                 | Cancel Filing        | Supervisor                       | Cancelled                     |
|                          | Request Cancellation | Reviewer                         | Requested for<br>Cancellation |
|                          | Approve              | Supervisor                       | Approved                      |
|                          | Rework               | Reviewer, Supervisor             | Rework                        |
| Requested for Approval   | Recommend Approval   | Reviewer                         | Recommended for<br>Approval   |
|                          | Cancel Filing        | Supervisor                       | Cancelled                     |
|                          | Request Cancellation | Reviewer                         | Requested for<br>Cancellation |
|                          | Submitted            | Reviewer, Supervisor             | Submitted                     |
| Approved                 | Cancel Filing        | Supervisor                       | Cancelled                     |
| Approved                 | Request Cancellation | Reviewer                         | Requested for<br>Cancellation |
|                          | Request for Approval | Analyst                          | Requested for Approval        |
|                          | Cancel Filing        | Supervisor                       | Cancelled                     |
| Rework                   | Recommend Approval   | Reviewer                         | Recommended for<br>Approval   |
|                          | Request Cancellation | Analyst, Reviewer                | Requested for<br>Cancellation |
|                          | Approve              | Supervisor                       | Approved                      |
| Submitted                | Reopen               | Reviewer, Supervisor             | Reopened                      |
| Cancelled                | Reopen               | Reviewer, Supervisor             | Reopened                      |
|                          | Approve              | Supervisor                       | Approved                      |
| Recommended for Approval | Rework               | Supervisor                       | Rework                        |
|                          | Cancel Filing        | Supervisor                       | Cancelled                     |
| Create New Report        |                      | Analyst, Reviewer,<br>Supervisor | Open                          |

Table 4. Report Status - Action Mapping

| Report Status              | Possible Actions      | Who can Perform | Report Status Changes<br>To                                                                                 |
|----------------------------|-----------------------|-----------------|----------------------------------------------------------------------------------------------------|
|                            | Cancel Filing         | Supervisor      | Cancelled                                                                                                   |
| Requested for Cancellation | Reject Cancel Request | Supervisor      | *Previous Status<br><b>Note:</b> Previous Status is<br>the status prior to<br><i>Request Cancellation</i> . |

The following table explains in which statuses an Analyst, Reviewer and Supervisor user can view the report details.

 Table 5. Status Role-Viewing Report

|                            | View Report Details |          |            |  |  |
|----------------------------|---------------------|----------|------------|--|--|
| Status                     | Analyst             | Reviewer | Supervisor |  |  |
| Open                       | Х                   | Х        | Х          |  |  |
| Reopened                   |                     | Х        | Х          |  |  |
| Requested for Approval     |                     | x        | Х          |  |  |
| Approved                   |                     | Х        | Х          |  |  |
| Rework                     | Х                   | Х        | Х          |  |  |
| Submitted                  |                     | Х        | Х          |  |  |
| Requested for Cancellation |                     | Х        | Х          |  |  |
| Recommended for Approval   |                     | Х        | Х          |  |  |
| Cancelled                  |                     | Х        | Х          |  |  |

The following table explains in which statuses an Analyst, Reviewer and Supervisor user can edit the report details.

#### Table 6. Status Role-Editing Report

|                          | Edit Report Details |          |            |  |  |
|--------------------------|---------------------|----------|------------|--|--|
| Status                   | Analyst             | Reviewer | Supervisor |  |  |
| Open                     | Х                   | X        | Х          |  |  |
| Reopened                 |                     | X        | Х          |  |  |
| Requested for Approval   |                     | Х        | X          |  |  |
| Rework                   | Х                   | Х        | Х          |  |  |
| Recommended for Approval |                     |          | X          |  |  |

## Creating a New STR

You can create a new STR either by manually creating a new report from OFSCRR or through OFSFCCM by selecting the **Generate EG STR** action on an Alert or a Case.

This section covers the following topics:

- Creating a New STR from OFSFCCM
- Creating a New STR from OFSCRR

### Creating a New STR from OFSFCCM

When a user with appropriate access permission performs the **Generate EG STR** action on an alert or a case from OFSFCCM, the data is passed to the OFSCRR through the web service and a new STR is created in the OFSCRR. To create an STR on an alert from OFSFCCM, follow these steps:

1. From OFSFCCM home page, select Alerts from the Monitoring menu.

| Expand All  | )<br>🗗 Reass | iqn   🌺 Actions   👘 Disposition   😽 | Email   🧠 Export   🚃 Regulatory Reporting    | Review                                 | Evidence 🛛 🗷 | Excel |            |              |
|-------------|--------------|-------------------------------------|----------------------------------------------|----------------------------------------|--------------|-------|------------|--------------|
| Alert ID    | Score        | Focus                               | Scenario                                     | Created                                | Status       | Due   | Owner      | Linked Cases |
| 5332        | 0            | CU CUFTNETRSTCU0-01                 | FTN CU/EN - External                         | 12/18/2013                             | Open         |       | SUPERVISOR | 0            |
| 5333        | 0            | CU CUFTNITRSTCU-04                  | FTN AC/CU -Internal; HR Trans - HR Counter   | 12/18/2013                             | Open         |       | SUPERVISOR | 0            |
| 5334        | 0            | CU CUHIDNRELSHIPCUCUHIDNRE          | High Risk Instructions                       | 12/18/2013                             | Open         |       | SUPERVISOR | 0            |
| 5335        | 0            | CU CUHIDNRELSHIPCUCUHIDNRE          | High Risk Instructions                       | 12/18/2013                             | Open         | -     | SUPERVISOR | 0            |
| 5343        | 0            | CU CUMLDWSAFEN001                   | HR Trans - Focal HRE; HR Trans - HR Count    | ······································ | Open         |       | SUPERVISOR | 0            |
| 5362        | 0            | AC ACINGESTCR25588-002              | HR Trans - HR Counter Party; Journal Bet Un  | <u>12/18/2013</u>                      | Open         |       | SUPERVISOR | 0            |
| 5373        | 0            | AC ACMLTERRORFINFAC-006             | FTN CU/EN - External; HR Trans - HR Count    | <u>2012/18/2013</u>                    | Open         |       | SUPERVISOR | 0            |
| 5374        | 0            | AC ACMLTERRORFINFAC-007             | FTN CU/EN - External; HR Trans - HR Count    | » 12/18/2013                           | Open         |       | SUPERVISOR | 0            |
| 5375        | 0            | AC ACSTRDVLUPRODTSAC-006            | HR Trans - HR Counter Party; ML-Stored Val   | » 12/18/2013                           | Open         |       | SUPERVISOR | 0            |
| 5376        | 0            | AC ACTFORG-01                       | HR Trans - HR Counter Party; Terrorist Finan | » 12/18/2013                           | Open         | -     | SUPERVISOR | 0            |
| <u>5377</u> | 0            | AC ACTFSORG-01                      | HR Trans - HR Counter Party; Terrorist Finan | <u>2013</u> 22/18/2013                 | Open         |       | SUPERVISOR | 0            |
| <u>6246</u> | 0            | CU CUANOMATMSTCHCU-001              | HR Trans - HR Counter Party                  | 12/18/2013                             | Open         |       | SUPERVISOR | 0            |
| <u>6328</u> | 0            | AC ACMLDWSAFAC005                   | HR Trans - HR Counter Party                  | 12/18/2013                             | Open         |       | SUPERVISOR | 0            |
| <u>6329</u> | 0            | AC ACANOMATMSTCHCU-002              | HR Trans - HR Counter Party                  | 12/18/2013                             | Open         |       | SUPERVISOR | 0            |
| <u>6344</u> | 0            | AC ACANOMATMSTCHAC-001              | HR Trans - HR Counter Party                  | 12/18/2013                             | Open         |       | SUPERVISOR | 0            |
| <u>6361</u> | 0            | AC ACCSHTRNSIGCU-002                | HR Trans - HR Counter Party                  | 12/18/2013                             | Open         |       | SUPERVISOR | 0            |
| <u>6371</u> | 0            | AC ACANOMATMEXWDCU-02               | HR Trans - HR Counter Party                  | 12/18/2013                             | Open         |       | SUPERVISOR | 0            |

#### Figure 5. Alerts Search and List Page

2. Click Advanced Search. Select FR (Fraud), ML (Money laundering), or IML (Institutional Money Laundering) in the Scenario Class drop-down. Options for selecting a scenario class will depend on your current installation and user access to scenarios.

3. Select **AC** (Account), and **CU** (Customer) in the **Focus** drop-down. Options for selecting a Focus type will depend on your current installation and user access to scenarios. Select any additional desired filters, including modifying the Created From and To dates as needed.

|                                                                                                    |                                                                                                    |                                                              |                                                                                                    |                                                                                                    |                                                                                                    |                                         |                                                                                                |                                                | ? Hel |
|----------------------------------------------------------------------------------------------------|----------------------------------------------------------------------------------------------------|--------------------------------------------------------------|----------------------------------------------------------------------------------------------------|----------------------------------------------------------------------------------------------------|----------------------------------------------------------------------------------------------------|-----------------------------------------|------------------------------------------------------------------------------------------------|------------------------------------------------|-------|
| Alerts                                                                                                    |                                                                                                    |                                                              |                                                                                                    |                                                                                                    |                                                                                                    |                                         |                                                                                                |                                                | : ne  |
| Advanced Search 🔍                                                                                                    | Views I 🔍 Search I                                                                                                    | 🌙 Reset 🛛 🖨 G                                                | 0                                                                                                    |                                                                                                    |                                                                                                    |                                         |                                                                                                |                                                |       |
| Created From:                                                                                                    | 12/01/2012                                                                                                    | <b>—</b> D                                                   | Created To:                                                                                                    | 12/23/2013                                                                                                    | >                                                                                                    |                                         |                                                                                                |                                                |       |
| Organization:                                                                                                    |                                                                                                    | *                                                            | Owner:                                                                                                    |                                                                                                    | ·                                                                                                    |                                         |                                                                                                |                                                |       |
| Scenario Class:                                                                                                    | FR,ML                                                                                                    | ¥                                                            | Scenario:                                                                                                    |                                                                                                    | e                                                                                                    |                                         |                                                                                                |                                                |       |
| Status:                                                                                                    |                                                                                                    | *                                                            | Focus:                                                                                                    | AC,CU                                                                                                    | •                                                                                                    |                                         |                                                                                                |                                                |       |
| Score:                                                                                                    | •                                                                                                    |                                                              | Age:                                                                                                    | •                                                                                                    |                                                                                                    |                                         |                                                                                                |                                                |       |
| Jurisdiction:                                                                                                    |                                                                                                    | ¥                                                            | Domain:                                                                                                    |                                                                                                    | *                                                                                                    |                                         |                                                                                                |                                                |       |
| Registered                                                                                                    |                                                                                                    |                                                              | Registered                                                                                                    |                                                                                                    | <b>v</b>                                                                                                    |                                         |                                                                                                |                                                |       |
| Representative Type:                                                                                                    |                                                                                                    | *                                                            | Representative Status:                                                                                                    |                                                                                                    |                                                                                                    |                                         |                                                                                                |                                                |       |
| Linked Cases:                                                                                                    | •                                                                                                    |                                                              | Due Date <=:                                                                                                    |                                                                                                    | 2                                                                                                    | -                                       |                                                                                                |                                                |       |
| Closing Action:                                                                                                    |                                                                                                    | *                                                            | Last Action:                                                                                                    |                                                                                                    | *                                                                                                    | Action:                                 |                                                                                                | *                                              |       |
|                                                                                                    |                                                                                                    |                                                              |                                                                                                    |                                                                                                    |                                                                                                    |                                         |                                                                                                |                                                |       |
| Prior All:                                                                                                    |                                                                                                    |                                                              |                                                                                                    |                                                                                                    |                                                                                                    |                                         |                                                                                                |                                                |       |
| Prior All:<br>Limit to Focus:                                                                                                    |                                                                                                    | •                                                            | Entity ID:                                                                                                    |                                                                                                    |                                                                                                    | Entity Name:                            |                                                                                                |                                                |       |
|                                                                                                    |                                                                                                    | •                                                            | Entity ID:                                                                                                    |                                                                                                    |                                                                                                    | Entity Name:                            |                                                                                                |                                                |       |
|                                                                                                    | Entity Type:                                                                                                    |                                                              |                                                                                                    |                                                                                                    |                                                                                                    | Entity Name:                            |                                                                                                |                                                |       |
| Limit to Focus:                                                                                                    |                                                                                                    | • will ignore all oth                                        |                                                                                                    |                                                                                                    |                                                                                                    | Entity Name:                            |                                                                                                |                                                |       |
| Limit to Focus:                                                                                                    | Entity Type:                                                                                                    | will ignore all oth                                          |                                                                                                    | Jump to Page [ ]                                                                                                    | 1/14 ≪   <                                                                                                    |                                         |                                                                                                |                                                | *     |
| Limit to Focus:<br>Search By Alert ID:<br>Alert List (320)                                                                                                    | Entity Type:     Note : Search by Alert ID                                                                                                    |                                                              | er search criteria.                                                                                                    | Jump to Page 💽 🤰<br>Regulatory Reporting   🥨 Review                                                                                                    |                                                                                                    | > »                                     |                                                                                                |                                                | -     |
| Limit to Focus:<br>Search By Alert ID:<br>Alert List (320)                                                                                                    | Entity Type:     Note : Search by Alert ID                                                                                                    |                                                              | er search criteria.                                                                                                    |                                                                                                    |                                                                                                    | > »                                     | Owner                                                                                          | Linked Cases                                   | •     |
| Limit to Focus:<br>Search By Alert ID:<br>Alert List (320)<br>Expand All   📑 Reass                                                                                                    | Entity Type:     Entity Type:     Note : Search by Alert ID                                                                                                    | Disposition                                                  | er search criteria.                                                                                                    | Regulatory Reporting   Review  <br>Created<br>12/18/2013                                                                                                    | Evidence                                                                                                    | >   »<br>  選 Excel                      | Owner<br>SUPERVISOR                                                                            | Linked Cases<br>0                              |       |
| Limit to Focus:<br>Search By Alert ID:<br>Alert List (320)<br>Expand All   B* Reass<br>Alert ID Score                                                                                                    | Entity Type:     Entity Type:     Note : Search by Alert ID ign   , Actions        Focus                                                                                                    | - Disposition   F                                            | er search criteria.                                                                                                    | Regulatory Reporting   🥨 Review  <br>Created                                                                                                    | Evidence<br>Status                                                                                                    | >     >>       Excel     Due            |                                                                                                |                                                | -     |
| Limit to Focus:<br>Search By Alert ID:<br>Alert List (320)<br>Expand All I Reass<br>Alert ID Score<br>5332 0                                                                                                    | Entity Type:     Entity Type:     Note : Search by Alert ID     ign      Actions                                                                                                    | Disposition   F<br>-01<br>4                                  | er search criteria.                                                                                                    | Regulatory Reporting   Review  <br>Created<br>12/18/2013                                                                                                    | Evidence<br>Status<br>Open                                                                                                    | I S Excel<br>Due                        | SUPERVISOR                                                                                     | 0                                              | E     |
| Limit to Focus:<br>Search By Alert ID:                                                                                                    | Entity Type:     Entity Type:     Note : Search by Alert ID     Focus     CU CUFTNETRSTCUO     CU CUFTNITRSTCU-04                                                                                                    | Disposition   F<br>-01<br>4<br>01                            | Ernail I & Export I I<br>Scenario<br>FTN CU/EN - External<br>FTN AC/CU -Internal, HR<br>HR Trans - Focal HRE; HI                                                                                                    | Regulatory Reporting   Created<br>12/18/2013<br>Trans - HR Counter B 12/18/2013                                                                                                    | Correction Evidence Status Open Open                                                                                                    | I S Excel<br>Due                        | SUPERVISOR<br>SUPERVISOR                                                                       | 0<br>0                                         | E     |
| Limit to Focus:<br>Search By Alert ID:<br>Alert List (320)<br>Lapand Ali Charles<br>Alert ID Score<br>5332 0<br>5333 0<br>5341 0                                                                                                    | Entity Type:     Entity Type:     Actions 1     Focus     CU CUFTNETRSTCU-0-     CU CUFTNITRSTCU-0-     CU CUFTNITRSTCU-0-     CU CUHRTRHRECU-0                                                                                                    | Disposition   F<br>-01<br>4<br>01<br>1                       | er search criteria.<br>Email I & Export I III<br>Scenario<br>FTN CU/EN - External<br>FTN AC/CU -Internal; HR<br>HR Trans - Focal HRE; HI<br>HR Trans - Focal HRE; HI                                                                                    | Regulatory Reporting   Review  <br>Created<br>12/18/2013<br>Trans - HR Counter 12/18/2013<br>R Trans - HR Count 12/18/2013                                                                                                    | Evidence Status Open Open New                                                                                                    | → →<br>Excel<br>Due<br><br>             | SUPERVISOR<br>SUPERVISOR<br>SUPERVISOR                                                         | 0<br>0<br>0                                    | E     |
| Limit to Focus:<br>Search By Alert ID:<br>Alert List (320)<br>Expand All   B: Reass<br>Alert ID Score<br>5332 0<br>5333 0<br>5341 0<br>5343 0                                                                                                    | Entity Type:     Entity Type:     Note : Search by Alert ID     focus     CU CUFTNITRSTCUO     CU CUFTNITRSTCUO     CU CUFTNITRSTCUO     CU CUHRTRHRECU-0     CU CUMLDWSAFEN00                                                                                                    | Disposition  <br>-01<br>4<br>001<br>1<br>ACB-001             | er search criteria.<br>Email Cure Export Cure<br>Scenario<br>FTN CU/EN - External<br>FTN AC/CU -Internal HR<br>HR Trans - Focal HRE; H<br>HR Trans - Focal HRE; H<br>Checks MIs - Sequential I                                                          | Regulatory Reporting   Review  <br>Created<br>12/18/2013<br>Trans - HR Counter 12/18/2013<br>R Trans - HR Count 12/18/2013<br>R Trans - HR Count 12/18/2013                                                                                                    | Evidence Status Open Open New Open Open                                                                                                    | → →<br>Excel<br>Due<br><br>             | SUPERVISOR<br>SUPERVISOR<br>SUPERVISOR<br>SUPERVISOR                                           | 0<br>0<br>0                                    | E     |
| Limit to Focus:<br>Search By Alert ID:<br>Alert List (320)<br>Capand All 6 Reass<br>5 Alert ID Score<br>5 5332 0<br>5 5333 0<br>5 5341 0<br>5 5343 0<br>5 5351 0                                                                                                    | Entity Type:     Entity Type:     Actions     CucuFile     CucuFile     CucuFi | Disposition   P<br>-01<br>4<br>01<br>1<br>ACB-001<br>ACC-002 | er search criteria.<br>Ermail Report I are<br>Scenario<br>FTN CU/EN - External<br>FTN AC/CU -Internal, HR<br>HR Trans - Focal HRE; HI<br>Checks MIs - Sequential I<br>HR Trans - HR Counter P                                                           | Regulatory Reporting         Review           Created         12/18/2013           Trans - HR Counter         20/18/2013           R Trans - HR Count         21/18/2013           R Trans - HR Count         21/18/2013           Number, HR Trans         21/18/2013                                                                                                    | Evidence       Status       Open       Open       New       Open       New                                                                       | ► ► ► ► ► ► ► ► ► ► ► ► ► ► ► ► ► ► ►   | SUPERVISOR<br>SUPERVISOR<br>SUPERVISOR<br>SUPERVISOR<br>SUPERVISOR                             | 0<br>0<br>0<br>0<br>0                          | E     |
| Limit to Focus:<br>Search By Alert ID:<br>Search By Alert ID:<br>Alert List (320)<br>Alert ID: Searce<br>Alert ID: Searce<br>Alert ID: Searce<br>Sa32 0<br>Sa32 0<br>S<br>Sa32 0<br>S<br>Sa32 0<br>S<br>Sa32 0<br>Sa32 0<br>Sa32 0<br>Sa32 0<br>Sa32 0<br>Sa32 0<br>Sa32 0<br>Sa32 0<br>S<br>Sa32 0<br>S<br>S<br>S<br>Sa32 0<br>S<br>S<br>S<br>S<br>S<br>S<br>S<br>S<br>S<br>S<br>S<br>S<br>S<br>S<br>S<br>S<br>S<br>S<br>S | Entity Type:     Entity Type:     Actions      Cous     Cous  | Disposition   P<br>-01<br>4<br>01<br>1<br>ACB-001<br>ACC-002 | er search criteria.<br>Scenario<br>FTN CU/EN - External<br>FTN AC/CU -Internal; HR<br>HR Trans - Focal HRE; HI<br>HR Trans - Focal HRE; HI<br>Checks MIs - Sequential I<br>HR Trans - HR Counter P<br>HR Trans - HR Counter P                           | Regulatory Reporting   Review  <br>Created<br>12/19/2013<br>Trans - HR Counter 30 12/19/2013<br>R Trans - HR Count 30 12/19/2013<br>R Trans - HR Count 30 12/19/2013<br>Number, HR Trans 30 12/19/2013<br>'arty, Journal Bet Un 30 12/19/2013                                                                                                    | Evidence       Status       Open       Open       New       Open       New       New       New                                                   | Excel                                   | SUPERVISOR<br>SUPERVISOR<br>SUPERVISOR<br>SUPERVISOR<br>SUPERVISOR<br>SUPERVISOR               | 0<br>0<br>0<br>0<br>0<br>0                     | E     |
| Limit to Focus:<br>Search By Alert ID:<br>Search By Alert ID:<br>Characteristic (320)<br>Alert ID: Searce<br>Alert ID: Searce<br>Alert ID: Sear                                                                                                    | Entity Type:     Entity Type:     Note: Search by Alert ID     ign & Actions &      focus     CU CUFTNETRSTCUO     CU CUFTNITRSTCU-04     CU CUHATRHRECU-0     CU CULLOWSAFENIO     AC ACCHEMISEONUMA     AC ACCIBPRODUTLSH     AC ACCIBPRODUTLSH                                                                                                    | Disposition   P<br>-01<br>4<br>01<br>1<br>ACB-001<br>ACC-002 | Ernail I Export I III<br>Scenario<br>FTN CUEN - External<br>FTN AC/CU -Internal; HR<br>HR Trans - Focal HRE; HI<br>HR Trans - Focal HRE; HI<br>Checks MIs - Sequential<br>HR Trans - HR Counter P<br>HR Trans - HR Counter P<br>HR Trans - HR Counter P | Regulatory Reporting         Review           12/18/2013         12/18/2013           Trans - HR Counter         20/18/2013           R Trans - HR Count         20/18/2013           R Trans - HR Count         20/18/2013           Wumber, HR Trans         12/18/2013           ardy, Journal Bet Un         20/18/2013           'ardy, Journal Bet Un         20/18/2013                                                                                                    | Evidence       Status       Open       Open       Open       Open       New       New       New       New       New                              | Excel                                   | SUPERVISOR<br>SUPERVISOR<br>SUPERVISOR<br>SUPERVISOR<br>SUPERVISOR<br>SUPERVISOR               | 0<br>0<br>0<br>0<br>0<br>0<br>0                | E     |
| Limit to Focus:<br>Search By Alert 10:<br>Content (132)<br>Expand All Content<br>Sale<br>Sale<br>Sale<br>Sale<br>Sale<br>Sale<br>Sale<br>Sale                                                                                                    | Entity Type:     Entity Type:     Note : Search by Alert ID     Focus     CU CUFTNETRSTCU-0     CU CUFTNITRSTCU-0     CU CUHRTRHRECU-0     CU CUHRTRHRECU-0     CU CUHRTRHRECU-0     ACCCHMISEONUMM     AC ACCIBPRODUTLSH     AC ACCIBPRODUTLSH     AC ACESCINAC-021                                                                                                    | Disposition                                                  | Ernail I Export I III<br>Scenario<br>FTN CUEN - External<br>FTN AC/CU -Internal; HR<br>HR Trans - Focal HRE; HI<br>HR Trans - Focal HRE; HI<br>Checks MIs - Sequential<br>HR Trans - HR Counter P<br>HR Trans - HR Counter P<br>HR Trans - HR Counter P | Regulatory Reporting         Review           Created         12/18/2013           Trans - HR Counter         20           R Trans - HR Count         20           R Trans - HR Count         20           R Trans - HR Count         20           R Trans - HR Count         20           R Trans - HR Count         20           R Trans - HR Count         20           Ray Journal Bet Un         21/18/2013           rary, Journal Bet Un         20           12/18/2013         12/18/2013 | Evidence       Status       Open       Open       Open       New       New       New       New       New       New       New       New       New | > >><br>Due<br><br><br><br><br><br><br> | SUPERVISOR<br>SUPERVISOR<br>SUPERVISOR<br>SUPERVISOR<br>SUPERVISOR<br>SUPERVISOR<br>SUPERVISOR | 0<br>0<br>0<br>0<br>0<br>0<br>0<br>0<br>0<br>0 | E     |

#### Figure 6. Alerts Advanced Search

- 4. Click **Go**.
- 5. Select the required alerts from the Alert Search and List page and click Reg Reporting in the Action bar.
- 6. Select **Generate EG STR** from the Choose Action drop-down list in the Monitoring Actions Window and enter the comments.

| Monitoring Actions - Windows I | nternet Explorer                  |          |
|--------------------------------|-----------------------------------|----------|
|                                |                                   | ? Help * |
| Selected Alerts:               | 5351,5352,5353                    |          |
| Choose Action:                 | Generate EG STR                   |          |
| Reassign:                      | ✓ ■ Auto Assignment               |          |
| Set Due Date:                  |                                   |          |
| Suppression End Date:          |                                   |          |
| Suppression Condition:         |                                   |          |
| Standard Comments:             | ×                                 |          |
| Comments:                      | Generate Report.                  |          |
|                                |                                   |          |
|                                |                                   |          |
|                                |                                   | 3984     |
|                                |                                   |          |
|                                | Save Save and Attach Reset Cancel | -        |

#### Figure 7. Monitoring Actions Window

7. Click Save. The following confirmation message is displayed: Would you like to save these actions?

- 8. Click OK. A success message is displayed along with the alert ID. Click OK.
- 9. Navigate to the RR Search and List page. The latest alert on which **Generate EG STR** action was taken is displayed in the RR Search and List page.

Note: You can also perform Generate EG STR on multiple alerts from the Alert Search and List page.

To create an STR on a case from OFSFCCM, follow these steps:

1. From OFSFCCM home page, select **Cases - AML/Fraud** under the **Investigation** menu.

| Home Monitoring    | Investigation      | Reports Regulat | ory Reporting Pref  | erences Abo     | ut             |                     |                |                |              |                                |       |
|--------------------|--------------------|-----------------|---------------------|-----------------|----------------|---------------------|----------------|----------------|--------------|--------------------------------|-------|
| Cases              |                    |                 |                     |                 |                |                     |                |                |              |                                | ? He  |
| 🗄 Views 🔍 Search   | n   🕵 Advanced Sea | rch 🛛 🔍 Views:  | Cases Assigned to N | le ▼            |                |                     |                |                |              |                                |       |
| Case List (23)     |                    |                 |                     |                 | JI             | ump to Page [ 💦 ]   |                |                | 1/2          | «   <   <b>&gt;</b>   <b>»</b> |       |
| 🗏 Expand All 🛛 🕂 A | ssign 🗏 🖪 Reopen   | Escalate 🛛 🚟    | Resolution   🥨 Rev  | view   💭 Monito | or   🌼 Du      | e Date   隆 Evidence | 😼 Email   🚳 Ex | port   選 Excel |              |                                |       |
| 🟝 📄 Case ID        | Title              | Туре            | Subtype             | Due Date        | Priority       | Status              | Owner          | Assigned To    | Linked Alert | Linked Cases                   | Crea  |
| CA900101           | ML-Stored Val      | Anti-Money La ( | 颰 Enhanced Du 🛽     | » _             | \varTheta High | File EG STR         | SUPERVISOR     | SUPERVISOR     | 1            | 0                              | 12/19 |
| CA600105           | test               | Fraud           | Employee Fraud      | -               | \varTheta High | Investigation       | SUPERVISOR     | SUPERVISOR     | 2            | 0                              | 12/11 |
| CA600104           | test               | Anti-Money La ( | ML Surveillance     | -               | \varTheta High | Investigation       | SUPERVISOR     | SUPERVISOR     | 1            | 0                              | 12/11 |
| CA600103           | test               | Anti-Money La   | ML Surveillance     | -               | \varTheta High | Investigation       | SUPERVISOR     | SUPERVISOR     | 1            | 0                              | 12/11 |
| CA400107           | HR Trans - H 🕨     | Anti-Money La   | 🔊 Enhanced Du 🛽     |                 | \varTheta High | File EG STR         | SUPERVISOR     | SUPERVISOR     | 1            | 0                              | 12/10 |
| CA400105           | CA_4157_415 🔉      | Anti-Money La ( | 🔊 Enhanced Du 🛽     | » -             | \varTheta High | File EG STR         | SUPERVISOR     | SUPERVISOR     | 1            | 0                              | 12/10 |
| CA400106           | CA_4157_415 🗃      | Anti-Money La ( | 🔊 Enhanced Du 🛽     | » -             | \varTheta High | File EG STR         | SUPERVISOR     | SUPERVISOR     | 1            | 0                              | 12/10 |
| CA400104           | CA_4157_415 🔉      | Anti-Money La ( | 🔊 Enhanced Du 🛽     | » -             | \varTheta High | File EG STR         | SUPERVISOR     | SUPERVISOR     | 1            | 0                              | 12/10 |
| CA300136           | ecm status         | Fraud           | Account and P       | » -             | \varTheta High | Investigation       | SUPERVISOR     | SUPERVISOR     | 1            | 0                              | 12/05 |
| CA300137           | ecm status         | Fraud           | Account and P       | 2 -             | \varTheta High | Investigation       | SUPERVISOR     | SUPERVISOR     | 1            | 0                              | 12/05 |
| CA300135           | ecm status         | Fraud           | Account and P       | » -             | \varTheta High | New                 | SUPERVISOR     | SUPERVISOR     | 1            | 0                              | 12/05 |
| CA300124           | HR Trans - H 🔊     | Anti-Money La ( | 💴 Enhanced Du 🛽     | » _             | \varTheta High | File EG STR         | SUPERVISOR     | SUPERVISOR     | 1            | 0                              | 12/05 |
| CA300123           | Checks Mis 📦       | Anti-Money La   | 👀 Enhanced Du 🛽     |                 | \varTheta High | File EG STR         | SUPERVISOR     | SUPERVISOR     | 1            | 0                              | 12/05 |
| CA700101           | Correlated Ale     | Anti-Money La ( | ML Surveillance     | -               | O Low          | New                 | TestOrgB       | SUPERVISOR     | 2            | 0                              | 12/13 |

#### Figure 8. Cases AML/Fraud Search and List Page

- 2. Select one or more cases in *New* statuses from the Search & Case List page using the check boxes, and click the **Resolution** action category.
- 3. Select **Generate EG STR** from the Select an Action drop-down list in the Investigation Actions Window and enter the comments.

| Internet Explorer           |                                                                |
|-----------------------------|----------------------------------------------------------------|
|                             | ? Help *                                                       |
| CA300135                    |                                                                |
| Generate EG STR 🗸           |                                                                |
|                             |                                                                |
| Auto Assignment             |                                                                |
|                             |                                                                |
|                             |                                                                |
|                             | *                                                              |
| Generate Report.            |                                                                |
|                             |                                                                |
|                             | 3984                                                           |
| Save Save and Attach Cancel | -                                                              |
|                             | CA300135 Generate EG STR    Auto Assignment   Generate Report. |

#### Figure 9. Investigation Action Window

- 4. Click Save. The following confirmation message is displayed: Would you like to save these actions?
- 5. Click **OK**. A success message is displayed along with the Case ID. Click **OK**.

6. Navigate to the RR Search and List page. The latest case on which Generate EGSTR action was taken is displayed in the RR Search and List page.

Note: You can also perform the Generate EG STR action from the Case Details page of a case.

### Sending Acknowledgement to OFSFCCM from Compliance Regulatory Reporting

OFSRR sends a positive acknowledgment to OFSFCCM when all the mandatory information verification is completed successfully.

By default, the **ECM STATUS UPDATE FLAG is** set to **Y**. If the status is set to **Y**, then the OFSCRR application will send all the status updates to OFSFCCM application. If the status is set to **N**, then the OFSCRR application will not send any status updates to the OFSFCCM application

The following information is sent as a part of the positive acknowledgment:

- Alert/Case ID (Alert/Case ID)
- Acknowledgment Code 0 (Meaning successful)
- Report ID (System Generated)
- Report Status

If there are any errors, the Compliance Regulatory Reporting application sends a negative acknowledgment to OFSFCCM. The error may be due to the following reasons:

- User ID failure
- Unsuccessful mandatory information verification
- System/Application Error

The negative acknowledgment sent to OFSFCCM contains the following details:

- Alert/Case ID
- Acknowledgment Code
  - 1 stands for Invalid User ID
  - 2 stands for Mandatory Information Missing
  - 3 stands for Format Failure
  - 4 stands for System/Application Error
- Error Description

**Note**: If an alert or case fails to successfully complete the generate EG STR action, then the failure is recorded in the alert or case audit history.

### Creating a New STR from OFSCRR

When you identify a transaction of a suspicious behavior that is not reported in the OFSFCCM, and want to report the transaction to the regulator, you can manually create a new STR using the **Create New Report** option in OFSCRR.

Note: Users mapped to the role of Analyst, Reviewer and Supervisor can create a new regulatory report.

To create a new STR from OFSCRR, follow these steps:

1. From the Compliance Regulatory Reporting menu, hover over Egypt STR and click Create New Report.

| tory Reporting >> Egypt STI | >>> Create New Report |   |                |            |                  |
|-----------------------------|-----------------------|---|----------------|------------|------------------|
| eate New Report             |                       |   |                |            | 🖬 Save 🛛 🌙 Reset |
| Report Name*                |                       |   | Alert/Case ID* |            |                  |
| Report Type                 | Egypt STR             |   | Attribute 1*   |            | •                |
| Attribute 2                 |                       | - | Attribute 3    |            | -                |
| Attribute 4                 |                       | • | Attribute 5    |            | ¥                |
| Created Date                | 23-Dec-2013           |   | Created By     | SUPERVISOR |                  |

#### Figure 10. Create New Report

2. Enter the desired information in the fields.

**Note**: Always specify values for fields marked as required. Required fields are identified by a red asterisk. The following table explains the fields in the Create New Report section:.

| Table 7. | Creating | New I | Report |
|----------|----------|-------|--------|
|----------|----------|-------|--------|

| Fields                      | Description                                                                                                    |
|-----------------------------|----------------------------------------------------------------------------------------------------|
| Report Name                 | Enter a name for the report being created.                                                                                                    |
|                             | Note: This field is a mandatory field.                                                                                                    |
| Alert / Case ID (Report No) | Enter the Alert/Case ID associated with the suspicious transaction. The number entered in this field is displayed in the final STR as the Report Number. |
|                             | Note: This field is a mandatory field.                                                                                                    |
| Report Type                 | This field is auto-populated with the report type as Egypt STR.                                                                                          |
|                             | Note: This field cannot be edited.                                                                                                    |
| Attribute 1                 | Classifies the attribute of a report being created. The attributes that is available in the drop-down list are based upon your firm's configuration.     |
|                             | For example, Jurisdiction.                                                                                                    |
|                             | Note: This is a mandatory field.                                                                                                    |
| Attribute 2                 | Classifies the attribute of a report being created. The attributes that is available in the drop-down list are based upon your firm's configuration.     |
|                             | For example, Business Domain.                                                                                                    |
| Attribute 3                 | Classifies the attribute of a report being created. The attributes that is available in the drop-down list are based upon your firm's configuration.     |
|                             | For example, Case Type.                                                                                                    |

| Fields       | Description                                                                                                    |
|--------------|----------------------------------------------------------------------------------------------------|
| Attribute 4  | Classifies the attribute of a report being created. The attributes that is available in the drop-down list are based upon your firm's configuration. |
|              | For example, Sub Type.                                                                                                    |
| Attribute 5  | Classifies the attribute of a report being created. The attributes that is available in the drop-down list are based upon your firm's configuration. |
|              | For example, Organization.                                                                                                    |
| Created Date | This field is auto-populated with the current system date.                                                                                           |
|              | Note: This field cannot be edited.                                                                                                    |
| Created By   | This field is auto-populated with the logged in user's name.                                                                                         |
|              | Note: This field cannot be edited.                                                                                                    |

- 3. Click **Save**. The following confirmation message is displayed: <> Report created successfully. Click Ok to view the report details or Cancel to create more reports.
- 4. Click **OK**. The Report Details page is displayed.

A new STR is created and the due date is set as per the number of days configured by your administrator in the static data table. The status of the new STR is set to *Open*.

Note: The report details of the manually created STR are not sent to OFSFCCM.

## Searching STRs

The Compliance Regulatory Reporting Search and List page enables you to filter the list of reports that you want to view and analyze. The Compliance Regulatory Reporting search bar supports three types of search namely, Views, Search, and Advanced Search.

The Reports List displays the list of reports that meet the criteria specified on the Compliance Regulatory Reporting Search bar.

This section explains the following topics:

- Searching Reports Using Basic Search
- Searching Reports Using Advanced Search
- Searching Reports Using Pre-defined Views

### **Searching Reports Using Basic Search**

This search is based on limited set of search components and helps to retrieve the required reports details. To search for reports using the search components, follow these steps:

1. Navigate to the Compliance Regulatory Reporting Search and List page.

| Re               | eport ID                       |                  | Report I                 | lame                         |            | Rep          | oort Status  | *                                                                                                    |     |
|------------------|--------------------------------|------------------|--------------------------|------------------------------|------------|--------------|--------------|----------------------------------------------------------------------------------------------------|-----|
| Alert/           | Case ID                        |                  | Customer I               | lame                         |            | Custom       | er Number    |                                                                                                    |     |
| Account M        | lumber                         |                  | Due Da                   | te >=                        | <b>1</b>   | D            | ue Date <=   | <b></b>                                                                                                    |     |
| Cre              | ated By                        |                  | ✓ Created Da             | te >=                        | <b>m</b> 2 | Create       | ed Date <=   | 2                                                                                                    |     |
| Regulatory Repor |                                | eopen   🔀 Set Du | e Date   🐞 Submitted   🗃 | Export to Excel              |            |              |              | Jump to Page [ ]                                                                                                    |     |
| 🕺 📄 Report Id    | Report Name                    | Alert/Case ID    | Focal Customer Number    | Focal Customer Name          | Created By | Created Date | Status       | Report Reference Number                                                                                                  | Reg |
| 10               | Report Name*                   | Report Name*     |                          | -                            | RRSUP      | 17-Dec-2013  | Approved     | ine en en la company de la company de la company de la company de la company de la company de la company de la<br>Navier | 2   |
| <u>12</u>        | Manual_01                      | Manual_01        | 1771                     |                              | RRSUP      | 17-Dec-2013  | Recommende 💌 |                                                                                                    | 2   |
| <u>14</u>        | CL_Manual_0 💌                  | Manual_01        | CUT456464                | Shelly                       | RRSUP      | 17-Dec-2013  | Open         | 12                                                                                                    | 2   |
| <u>32</u>        | 5334-121820 座                  | 5334             | CUHIDNRELSHIPC 🔊         | INSHID-550 DRAKE 🕨           | SUPERVISOR | 18-Dec-2013  | Open         | <b>.</b>                                                                                                    | 2   |
|                  | 5335-121820 💌                  | 5335             | CUHIDNRELSHIPC 🔊         | INSHID-552 DRAKE 🕨           | SUPERVISOR | 18-Dec-2013  | Approved     | <del></del>                                                                                                    | 2   |
| <u>33</u>        |                                | 6329             | 54879254                 | Donna                        | SUPERVISOR | 18-Dec-2013  | Open         |                                                                                                    | 2   |
| 33               | 6329-121820 🔉                  |                  |                          |                              | SUPERVISOR | 18-Dec-2013  | Rework       | 2000 A                                                                                                    | 2   |
|                  |                                | 5343             | CUMLDWSAFEN001           | ALLEN SINGH CRAIG            | SUFERVISOR | 10 000 2010  | 1 to monte   |                                                                                                    |     |
| <u>50</u>        | 5343-121820 💌                  | 5343<br>5374     |                          | ALLEN SINGH CRAIG<br>Richard | SUPERVISOR | 18-Dec-2013  |              | 177                                                                                                    | 2   |
| 50<br>70         | 5343-121820 💌<br>5374-121820 💌 |                  | CUMLTERRORFIN 💌          |                              | SUPERVISOR |              | Open         |                                                                                                    |     |

#### Figure 11. Searching Reports with Search Components

Note: By default, the basic Search option is selected.

- 2. Enter the details in the relevant search fields to retrieve the list of reports. For detailed descriptions of search fields, refer "*Table 8. Components of RR Search Bar.*".
- 3. Click Go. The relevant search list is displayed.

Note: If there is no match for the entered search criteria, the application displays No Data Found message.

### Searching Reports Using Advanced Search

The Advanced Search offers the same search fields as provided for a simple search along with additional set of fields. If you know any of the report details such as Report Name, Report Status, Alert/Case ID and so on, then you can filter the list of reports using the advanced search components.

To search for reports using advanced search components, follow these steps:

- 1. Navigate to the Compliance Regulatory Reporting Search and List page.
- 2. Click Advanced Search from the search bar.

| Re                                                                                                   | eport ID                                                                                                    |                                                                                                    | Report N                                                                                       | lame                                                                                           |                                                                                 |                                                                                                    | Rep                                                                 | ort Status                                                                      |                                                       | ~        |    |
|----------------------------------------------------------------------------------------------------|----------------------------------------------------------------------------------------------------|----------------------------------------------------------------------------------------------------|------------------------------------------------------------------------------------------------|------------------------------------------------------------------------------------------------|---------------------------------------------------------------------------------|----------------------------------------------------------------------------------------------------|---------------------------------------------------------------------|---------------------------------------------------------------------------------|-------------------------------------------------------|----------|----|
| Alert/0                                                                                              | Case ID                                                                                                    |                                                                                                    | Customer N                                                                                     | lame                                                                                           |                                                                                 |                                                                                                    | Custome                                                             | er Number                                                                       |                                                       | (mm)     |    |
| Account                                                                                              | lumber                                                                                                    |                                                                                                    | Due Dat                                                                                        | te >=                                                                                          |                                                                                 | 1 2                                                                                                    | D                                                                   | ue Date <=                                                                      | 1                                                     | 2        |    |
| Crea                                                                                                 | ated By                                                                                                    |                                                                                                    | ✓ Created Dat                                                                                  | te >=                                                                                          | 1499                                                                            |                                                                                                    | Create                                                              | ed Date <=                                                                      |                                                       | 2        |    |
| Last Modi                                                                                            | fied By                                                                                                    |                                                                                                    | Last Modified Dat                                                                              | te >=                                                                                          | 1                                                                               |                                                                                                    | ist Modifie                                                         | ed Date <=                                                                      |                                                       | 2        |    |
| Appro                                                                                                | wed By                                                                                                    |                                                                                                    | ✓ Approve Dat                                                                                  | te >=                                                                                          | (VIII                                                                           |                                                                                                    | Approve                                                             | ed Date <=                                                                      |                                                       | 2        |    |
|                                                                                                    | tted By                                                                                                    |                                                                                                    | Submitted Dat                                                                                  | te >=                                                                                          |                                                                                 |                                                                                                    | Submitte                                                            | ed Date <=                                                                      |                                                       | 2        |    |
|                                                                                                    | diction                                                                                                    |                                                                                                    | ×                                                                                              |                                                                                                | 1000                                                                            |                                                                                                    |                                                                     |                                                                                 |                                                       | <u>4</u> |    |
| Unwrap   🔂 Cr                                                                                        | eate New Report                                                                                                    | land the second                                                                                                    | ue Date   🎁 Submitted   選                                                                      | NO. 10111 N. 2010                                                                              |                                                                                 |                                                                                                    | 111-0225-911                                                        |                                                                                 | Jump to Page                                          | > >>     |    |
| Unwrap   🔂 Cr                                                                                        |                                                                                                    | Set De Alert/Case ID                                                                                               | ue Date   🔞 Submitted   🚳<br>Focal Customer Number                                             | NO. 10111 N. 2010                                                                              | Created By                                                                      |                                                                                                    | ted Date                                                            | Status                                                                          |                                                       | > >>     | R  |
| Unwrap   🔂 Cr                                                                                        | eate New Report                                                                                                    | land the second                                                                                                    | and an an an an an an                                                                          | NO. 10111 N. 2010                                                                              | RRSUE * S                                                                       | Sort Ascending                                                                                                    | -2013                                                               | Status<br>Approved                                                              | 1/2 《 〈                                               | > >>     | R  |
| Unwrap   🔂 Cr                                                                                        | eate New Report   (<br>Report Name                                                                                          | Alert/Case ID                                                                                                    | Focal Customer Number                                                                          | NO. 10111 N. 2010                                                                              |                                                                                 |                                                                                                    | -2013                                                               |                                                                                 | 1/2 « <<br>Report Reference Numb                      | > >>     | R  |
| Unwrap   🔂 Cr<br>P Report Id                                                                         | Report Name<br>Report Name<br>Report Name*<br>Manual_01                                                                     | Alert/Case ID<br>Report Name*                                                                                      | Focal Customer Number                                                                          | Focal Customer Name                                                                            |                                                                                 | Sort Ascending<br>Sort Descending<br>Clear Sort                                                                                                   | -2013                                                               | Approved<br>Recommende 💌                                                        | 1/2 « <<br>Report Reference Numb                      | > >>     | R  |
| Unwrap   P Cr<br>Report Id<br>10<br>12                                                               | Report Name<br>Report Name<br>Report Name*<br>Manual_01                                                                     | Alert/Case ID<br>Report Name*<br>Manual_01<br>Manual_01                                                            | Focal Customer Number                                                                          | Focal Customer Name<br><br><br>Shelly                                                          |                                                                                 | Sort Ascending<br>Sort Descending<br>Clear Sort<br>Field Chaoser                                                                                  | :-2013<br>:-2013                                                    | Approved<br>Recommende 🔊<br>Open                                                | 1/2 « <<br>Report Reference Numb<br>                  | > >>     | R  |
| Unwrap   P Cr<br>Report Id<br>10<br>12<br>14                                                         | eate New Report   (<br>Report Name<br>Report Name*<br>Manual_01<br>CL_Manual_0                                              | Alert/Case ID<br>Report Name*<br>Manual_01<br>Manual_01<br>5334                                                    | Focal Customer Number                                                                          | Focal Customer Name Shelly INSHID-550 DRAKE 😕                                                  | RRSUF                                                                           | Sort Ascending<br>Sort Descending<br>Clear Sort<br>Field Classer<br>TB-D                                                                          | -2013<br>-2013<br>-2013<br>-2013<br>ec-2013                         | Approved<br>Recommende 🔊<br>Open                                                | 1/2 «                                                 | > >>     | R  |
| Unwrap   Report Id<br>10<br>12<br>14<br>32                                                           | eate New Report   (<br>Report Name<br>Report Name*<br>Manual_01<br>CL_Manual_0<br>5334-121820                               | Alert/Case ID<br>Report Name*<br>Manual_01<br>22 Manual_01<br>23 5334<br>25 5335                                   | Focal Customer Number                                                                          | Focal Customer Name Shelly INSHID-550 DRAKE 😕                                                  | RRSUF                                                                           | Sort Ascending<br>Sort Descending<br>Clear Sort<br>Field Clapser<br>To-Di<br>R 18-Di                                                              | -2013<br>-2013<br>-2013<br>-2013<br>ec-2013                         | Approved<br>Recommende<br>Open<br>Open<br>Approved                              | 1/2 «<br>Report Reference Numb<br>-<br>-<br>12        | > >>     | R  |
| Unwrap   Report Id<br>10<br>12<br>14<br>32<br>33                                                     | eate New Report   (<br>Report Name<br>Report Name*<br>Manual_01<br>CL_Manual_0<br>5334-121820<br>5335-121820                | Alert/Case ID<br>Report Name*<br>Manual_01<br>20 5334<br>20 5335<br>20 6329                                        | Focal Customer Number                                                                          | Focal Customer Name Shelly INSHID-550 DRAKE 20 INSHID-552 DRAKE 20                             | RRSUF                                                                           | Sort Ascending<br>Sort Descending<br>Clear Sort<br>Field Chroser<br>Clear Sort<br>Field Chroser<br>Clear Sort<br>TB-Di<br>R 18-Di                 | -2013<br>-2013<br>-2013<br>ec-2013<br>ec-2013                       | Approved<br>Recommende 22<br>Open<br>Open<br>Approved<br>Open                   | 1/2 « <<br>Report Reference Numb<br>-<br>-<br>12<br>- | > >>     | R  |
| Unwrap   🔂 Cr<br>Report Id<br>10<br>12<br>14<br>32<br>33<br>50                                       | eate New Report 1 (<br>Report Name<br>Report Name*<br>Manual_01<br>CL_Manual_0<br>5334-121820<br>6329-121820<br>5343-121820 | Alert/Case ID<br>Report Name*<br>Manual_01<br>22 Manual_01<br>22 5334<br>22 5335<br>23 6329<br>29 5343             | Focal Customer Number                                                                          | Focal Customer Name Shelly INSHID-550 DRAKE 20 INSHID-552 DRAKE 20 Donna ALLEN SINGH CRAIG     | RRSUF                                                                           | Sort Ascending<br>Sort Descending<br>Clear Sort<br>Field Chroser<br>To-Dr<br>Ta-Dr<br>Ta-Dr<br>Ta-Dr<br>Ta-Dr<br>Ta-Dr<br>Ta-Dr<br>Ta-Dr<br>Ta-Dr | -2013<br>-2013<br>-2013<br>ec-2013<br>ec-2013<br>ec-2013            | Approved<br>Recommende 22<br>Open<br>Open<br>Approved<br>Open<br>Rework         | 1/2 « <<br>Report Reference Numb<br>-<br>-<br>12<br>- | > >>     |    |
| Report Id           10           12           14           32           33           50           70 | eate New Report 1 (<br>Report Name<br>Report Name*<br>Manual_01<br>CL_Manual_0<br>5334-121820<br>6329-121820<br>5343-121820 | Alerti/Case ID<br>Report Name*<br>Manual_01<br>22 Manual_01<br>22 5334<br>22 5335<br>22 6329<br>22 5343<br>22 5374 | Focal Customer Number 1 CUT456464 CUHIDNRELSHIPC 2 CUHIDNRELSHIPC 2 f54879254 CUHIDNRELSHIPC 2 | Focal Customer Name Shelly INSHID-550 DRAKE   INSHID-552 DRAKE Donna ALLEN SINGH CRAIG Richard | RRSUF<br>RRSUF<br>RRSUF<br>SUPERVISOR<br>SUPERVISOR<br>SUPERVISOR<br>SUPERVISOR | Sort Ascending<br>Sort Descending<br>Clear Sort<br>Field Chasser<br>Rend<br>Rend<br>Rend<br>Rend<br>Rend<br>Rend<br>Rend<br>Rend                  | -2013<br>-2013<br>-2013<br>ec-2013<br>ec-2013<br>ec-2013<br>ec-2013 | Approved<br>Recommende 22<br>Open<br>Open<br>Approved<br>Open<br>Rework<br>Open | 1/2 «   <<br>Report Reference Numb<br><br><br><br>    | > >>     | Re |

#### Figure 12. Advanced Search

**Note:** The application supports right-click options on some columns within the List header that allow for users to specify sorting as well as hide or display columns.

- Ascending This option allows you to sort the selected column in ascending order.
- **Descending** This option allows you to sort the selected column in descending order.
- Clear sort This option allows you to clear the selected sort option.
- Field Chooser This option allows you to hide or display columns within the current list as well as modify the width of the columns. Clicking **OK** on Field Chooser will save the selected settings for the current session whereas clicking **Save** will save the selected settings for future logins.
- 3. Enter the search components to filter the reports.

The following table provides the description of the search components that display in the Search bar:

#### Table 8. Components of RR Search Bar

| Criteria        | Description                                                                                                    |  |  |  |  |  |
|-----------------|----------------------------------------------------------------------------------------------------|--|--|--|--|--|
| Report ID       | Enter the Report ID in the text field to search for details of the exact report. You can also search for multiple Report IDs by entering a string of comma-separated values in this field.                                |  |  |  |  |  |
|                 | Note: Report ID search is a case-sensitive search.                                                                                                    |  |  |  |  |  |
| Report Name     | Enter the report name to display the list of reports with name as specified in the search criteria.                                                                                                    |  |  |  |  |  |
|                 | This field supports a wildcard search. You can use the% and _ as wildcard indicators.                                                                                                    |  |  |  |  |  |
| Report Status   | Select the report status from the drop-down list to display reports in the selected status.                                                                                                    |  |  |  |  |  |
|                 | <ul> <li>Following are the options available for Report status drop-down list:</li> <li>Select All</li> </ul>                                                                                                    |  |  |  |  |  |
|                 | Open                                                                                                    |  |  |  |  |  |
|                 | Requested for Approval                                                                                                    |  |  |  |  |  |
|                 | Approved                                                                                                    |  |  |  |  |  |
|                 | Rework                                                                                                    |  |  |  |  |  |
|                 | Submitted                                                                                                    |  |  |  |  |  |
|                 | Cancelled                                                                                                    |  |  |  |  |  |
|                 | Reopened                                                                                                    |  |  |  |  |  |
|                 | Requested for Cancellation                                                                                                    |  |  |  |  |  |
|                 | Recommended for Approval                                                                                                    |  |  |  |  |  |
|                 | Note: This field allows searching of reports with multiple options selected.                                                                                                    |  |  |  |  |  |
| Alert/Case ID   | Enter the Alert/Case ID to display reports with the selected Alert/Case ID. You can perform a multiple Alert/Case IDs search by entering a string of comma-separated values in this field. This search is case-sensitive. |  |  |  |  |  |
|                 | <b>Note:</b> Alert/Case ID is the identifier that has triggered the creation of report in Compliance Regulatory Reporting application.                                                                                    |  |  |  |  |  |
| Customer Name   | Enter the customer name in this field to display all the reports where the entered name is the involved party.                                                                                                    |  |  |  |  |  |
|                 | <b>Note</b> : This field supports a wildcard search. You can use the% and _ as wildcard indicators.                                                                                                    |  |  |  |  |  |
| Customer Number | Enter the customer number to display reports with the selected customer number.<br>You can perform a multiple customer number search by entering a string of<br>comma-separated values in this field.                     |  |  |  |  |  |

| Criteria              | Description                                                                                                    |
|-----------------------|----------------------------------------------------------------------------------------------------|
| Due Date>=            | Select the due date from the calendar to display reports having a due date greater than or equal to the specified date.                                                                                                    |
|                       | When the <b>Generate EG STR</b> action is taken from OFSFCCM, each report is assigned a filling time of 3 days by default. A due date is set based on the filling time. You can use this field to search for reports based on their due dates.                                        |
|                       | While taking reopen action, the application will set a default due-date of 3 business days.                                                                                                    |
|                       | <b>Note:</b> You can configure the default due date. Refer to <i>Oracle Financial Services</i><br><i>Compliance Regulatory Reporting Administration Guide</i> for more information.                                                                                                   |
| Due Date<=            | Select the due date from the calendar to display reports having a due date lesser than or equal to the specified date.                                                                                                    |
|                       | Validations:                                                                                                    |
|                       | <ol> <li>While performing a range search, if you enter a value in 'Due date &lt;=' less than<br/>'Due date &gt;=', the application displays the following message: <i>Please enter a</i><br/>'Due Date &lt;=' which is equal to or greater than 'Due Date &gt;='.</li> </ol>          |
| Created By            | Select the user who has created the report from the drop-down list.                                                                                                    |
|                       | Note: This field allows searching of reports with multiple options selected.                                                                                                    |
| Created Date >=       | Select the created date from the calendar to display reports having a created date greater than or equal to the specified date.                                                                                                    |
|                       | <b>Note:</b> You can either perform a range search using 'Created Date >=' and 'Created <=' or use them independently.                                                                                                    |
| Created Date <=       | Select the created date from the calendar to display reports having a created date lesser than or equal to the specified date.                                                                                                    |
|                       | Validations:                                                                                                    |
|                       | <ol> <li>While performing a range search, if you enter a value in 'Created Date &lt;=' less<br/>than 'Created Date &gt;=', the application displays the following message: Please<br/>enter a 'Created Date &lt;=' which is equal to or greater than 'Created Date &gt;='.</li> </ol> |
|                       | <ol> <li>If you enter a value in created date &lt;= greater than the system date, the<br/>application displays the following message: <i>Please enter a 'Created Date &lt;='</i><br/>which is earlier than or equal to sysdate.</li> </ol>                                            |
| Last Modified By      | Select the user who has last modified the report from the drop-down list.                                                                                                    |
|                       | Note: This field allows searching of reports with multiple options selected.                                                                                                    |
| Last Modified Date >= | Select the last modified date from the calendar to display reports having a last modified date greater than or equal to the specified date.                                                                                                    |
|                       | <b>Note:</b> You can either perform a range search using 'Last Modified Date >=' and 'Last Modified Date <=' or use them independently.                                                                                                    |

| Criteria              | Description                                                                                                    |
|-----------------------|----------------------------------------------------------------------------------------------------|
| Last Modified Date <= | Select the Last Modified Date from the calendar to display reports having a last modified date lesser than or equal to the specified date. <b>Validations:</b>                                                                                                    |
|                       | <ol> <li>While performing a range search, if you enter a value in 'Last Modified Date &lt;='<br/>less than 'Last Modified Date &gt;=', the application displays the following<br/>message: Please enter a 'Last Modified Date &lt;=' which is equal to or greater<br/>than 'Last Modified Date &gt;='.</li> </ol> |
|                       | <ol> <li>If you enter a value in 'Last Modified Date &lt;=' greater than the system date, the<br/>application displays the following message: <i>Please enter a 'Last Modified Date</i><br/>&lt;=' which is earlier than or equal to sysdate.</li> </ol>                                                          |
| Approved By           | Select the name of the approver to search for reports approved by the selected user.                                                                                                    |
|                       | Note: This field allows searching of reports with multiple options selected.                                                                                                    |
| Approved Date >=      | Select the approved date from the calendar to display reports having an approved date greater than or equal to the specified date.                                                                                                    |
| Approved Date <=      | Select the approved date from the calendar to display reports having an approved date lesser than or equal to the specified date.                                                                                                    |
|                       | Validations:                                                                                                    |
|                       | <ol> <li>While performing a range search, if you enter a value in 'Approved Date &lt;='<br/>less than 'Approved Date &gt;=', the application displays the following message:<br/>Please enter a 'Approved Date &lt;=' which is equal to or greater than Approved<br/>Date &gt;=.</li> </ol>                       |
|                       | <ol> <li>If you enter a value in 'Approved Date &lt;=' greater than the system date, the<br/>application displays the following message: Please enter a 'Approved Date &lt;='<br/>which is earlier than or equal to sysdate.</li> </ol>                                                                           |
| Submitted By          | Select the name of the user from the drop-down list options to search for reports submitted by the selected user.                                                                                                    |
|                       | Note: This field allows searching of reports with multiple options selected.                                                                                                    |
| Submitted Date >=     | Select the submitted date from the calendar to display reports having a submitted date greater than or equal to the specified date.                                                                                                    |

| Criteria          | Description                                                                                                    |
|-------------------|----------------------------------------------------------------------------------------------------|
| Submitted Date <= | Select the submitted date from the calendar to display reports having a submitted date lesser than or equal to the specified date.                                                                                                    |
|                   | Validations:                                                                                                    |
|                   | <ol> <li>While performing a range search, if you enter a value in 'Submitted Date &lt;='<br/>less than 'Submitted Date &gt;=', the application displays the following message:<br/>Please enter a 'Submitted Date &lt;=' which is equal to or greater than "Submitted<br/>Date &gt;='.</li> </ol> |
|                   | <ol> <li>If you enter a value in 'Submitted Date &lt;=' greater than the system date, the<br/>application displays the following message: Please enter a 'Submitted Date &lt;='<br/>which is earlier than or equal to sysdate.</li> </ol>                                                         |
| Jurisdiction      | Select the jurisdiction from the drop-down list to display reports mapped to the selected jurisdiction. Jurisdictions are defined by your institution.                                                                                                    |
|                   | Every report is associated with a jurisdiction. When an STR is created from an alert or case, the STR inherits the jurisdiction that was associated to that alert or case.                                                                                                    |
|                   | Each user has access to a set of jurisdictions. Every STR is associated with a single jurisdiction. A user has access to any report where the user's jurisdictions intersect with the STR's jurisdiction.                                                                                         |

3. Click Go. The relevant search list is displayed.

**Note**: If there is no match for the entered search criteria, the application displays the following message: *No Data Found*.

## **Searching Reports Using Pre-defined Views**

Views search helps you to quickly filter the reports based on the pre-defined search queries.

To search for reports using pre-defined views, follow these steps:

1. Navigate to the Compliance Regulatory Reporting Search and List page.

Note: By default, the Compliance Regulatory Reporting Search and List page displays all the records.

2. Click Views from the search bar.

| Regulatory Reporting |                     |                    | Reports Awaiting Approval                                                                | •  |            |              |                 |                         |     |
|----------------------|---------------------|--------------------|------------------------------------------------------------------------------------------|----|------------|--------------|-----------------|-------------------------|-----|
| Regulatory Report    | s (2)               |                    | Open/ Reopened Reports Last Modified by Me<br>Primary Reports Generated in Last 3 Months |    |            |              |                 |                         |     |
| 💹 Unwrap 🛛 🔂 Cre     | eate New Report 🕴 🚺 | 🖥 Reopen   🔣 Set 🛙 | Reports Awaiting Approval                                                                |    |            |              |                 |                         |     |
| Report Id            | Report Name         | Alert/Case ID      | Reports Cloned in Last 3 Months<br>Reports Nearly Due                                    | ne | Created By | Created Date | Status          | Report Reference Number | Reg |
| <u>12</u>            | Manual_01           | Manual_01          | Reports Overdue<br>Reports Submitted in Last 3 Months                                    |    | RRSUP      | 17-Dec-2013  | Recommende 💌    | -                       | E   |
| 71                   | 5373-121820         | <b>5373</b>        | CUMLTERRORFIN DOBAMA BIN LADEN                                                           | 1  | SUPERVISOR | 18-Dec-2013  | Requested for 🔊 | -                       | 12  |
| •                    |                     |                    |                                                                                          |    |            |              |                 |                         |     |

3. Select any of the pre-defined views from the Views drop-down list. The list page refreshes to show results matching the View criteria.

The following table explains the different types of pre-defined views available.

| Table 9. | <b>Pre-defined</b> | Views |
|----------|--------------------|-------|
| 10010 01 |                    |       |

| Views                                           | Description                                                                                                    |
|-------------------------------------------------|----------------------------------------------------------------------------------------------------|
| Open/ Reopened - Reports<br>Last Modified by Me | Select <b>Open/ Reopened - Reports Last Modified by Me</b> from the drop-down list to display the list of reports in Open or Reopened status for which the logged in user is the last modifier.        |
|                                                 | Note: This option is the default view for an Analyst and a Reviewer user.                                                                                                    |
| Reports Awaiting Approval                       | Select <b>Reports Awaiting Approval</b> from the drop-down list to display the list of reports in <i>Request for Approval</i> , <i>Recommended for Approval and Requested for Cancellation</i> status. |
|                                                 | Note: This option is the default view for a Supervisor user.                                                                                                    |
| Reports Nearly Due                              | Select <b>Reports Nearly Due</b> from the drop-down list to display the list of reports that are approaching their due dates.                                                                          |
|                                                 | <b>Note:</b> The Nearly Due date is defined as 1 day from the due date. Reports which are nearly due are highlighted <i>Yellow</i> color.                                                              |
| Reports Overdue                                 | Select <b>Reports Overdue</b> from the drop-down list to display the list of reports that have exceeded their due dates.                                                                               |
|                                                 | When an STR is past its due date or when the due date is same as the system date, the STRs in the reports list are highlighted in <i>Red</i> color.                                                    |
| Reports Submitted in Last 3<br>Months           | Select <b>Reports Submitted in Last 3 Months</b> from the drop-down list to display the list of reports that were submitted in the last three months.                                                  |
|                                                 | Note: The reports are displayed in ascending order of the Submitted Date.                                                                                                    |

#### Table 9. Pre-defined Views

| Views                                           | Description                                                                                                    |
|-------------------------------------------------|----------------------------------------------------------------------------------------------------|
| Reports Cloned in Last 3<br>Months              | Select <b>Reports Cloned in Last 3 Months</b> from the drop-down list to display the list of reports that were cloned in the last three months.                                                                                                    |
|                                                 | Note: The reports are displayed in ascending order of the Cloned Date.                                                                                                    |
| Primary Reports - Generated<br>in Last 3 Months | Select <b>Primary Reports - Generated in Last 3 Months</b> from the drop-down<br>list to display the list of reports that were generated either through<br>OFSFCCM or created manually in OFSCRR in the last three months.<br>Subsequently, you can perform the clone action. |

# Submitting an STR for Approval

This process involves the following steps:

- Entering Report Details
- Requesting the Report Details for Approval
- Recommending the Report Details for Approval
- Setting Due Date of an STR
- Requesting the Cancellation of STR

## **Entering Report Details**

The Report Details page allows users mapped to the role of Analyst, Reviewer, and Supervisor to enter or update report information depending upon the report status.

The following table describe the various statuses in which a respective user role can edit a report.

|                          | Roles   |          |            |  |  |  |
|--------------------------|---------|----------|------------|--|--|--|
| Menus                    | Analyst | Reviewer | Supervisor |  |  |  |
| Open                     | Х       | Х        | Х          |  |  |  |
| Reopened                 |         | Х        | Х          |  |  |  |
| Requested for Approval   |         | Х        | Х          |  |  |  |
| Rework                   | Х       | Х        | Х          |  |  |  |
| Recommended for Approval |         |          | Х          |  |  |  |

Click the report name in the RR Search and List page to navigate to the Report Details page. The Report Details page allows you to manage following sections:

- Report Context
- Managing Reporting Bank Tab
- Managing Customer Tab
- Managing Transactions
- Attaching and Removing Documents
- Viewing Audit Information

## **Report Context**

The Report Context section in the Compliance Regulatory Reporting (RR) Details page displays information about the report and is non-editable. It contains minimize and maximize buttons that allow you to expand and collapse the details in the Report Context. By default, the report context container is minimized.

| Report Context |                      |                         |                             |               |             |
|----------------|----------------------|-------------------------|-----------------------------|---------------|-------------|
| - Report ID    | 14                   | Report Name             | CL_Manual_01-12172013181704 | Report Status | Open        |
| Alert/Case ID  | Manual_01            | Report Reference Number | 12                          | Due Date      | 20-Dec-2013 |
| Created By     | RRSUP                | Last Modified By        | RRSUP                       | Approved By   |             |
| Created Date   | 17-Dec-2013 18:17:04 | Last Modified Date      | 22-Dec-2013 16:47:17        | Approved Date | 375         |

#### Figure 13. Report Context

The report context includes the following information:

- Report ID
- Report Name
- Report Status
- Alert/Case ID
- Report Reference Number
- Due Date
- Created By
- Last Modified By
- Approved By
- Created Date
- Last Modified Date
- Approved Date

#### Managing Reporting Bank Tab

This tab refers to the **Reporting Bank** section (shown below) in the Final STR.

| First: Data on the Reporting Bank:     |           |      |
|----------------------------------------|-----------|------|
| 1. Bank's Name:                        |           |      |
| 2. Supervisory Authority:              |           |      |
|                                        |           |      |
| 3. Name of the Reporting Branch:       |           |      |
| 4. Branch's Address:                   |           |      |
| 5. Branch's Fax and Telephone Numbers: | Tel.: / I | Fax: |

#### Figure 14. Reporting Bank Information in Final STR

The Reporting Bank tab is the default tab selected when you navigate to the Report Details page. This tab details the information about the bank reporting the STR and includes:

• Bank's Name

- Supervisory Authority
- Name of the Reporting Branch
- Branch's Address
- Branch's Telephone Number
- Branch's Fax

| Report Co | ntext             |                   |                 |           |                  |        |                   |                |               |             |        |               |
|-----------|-------------------|-------------------|-----------------|-----------|------------------|--------|-------------------|----------------|---------------|-------------|--------|---------------|
| -         | Report ID         | 110               |                 |           | Report Nar       | ne 63  | 61-12192013110923 |                | Report Status | Open        |        |               |
|           | Alert/Case ID     | 6361              |                 | Report F  | Reference Numb   | oer -  |                   |                | Due Date      | 22-Dec-2013 |        |               |
|           | Created By        | SUPERVISOR        |                 |           | Last Modified    | By RF  | SUP               |                | Approved By   |             |        |               |
|           | Created Date      | 19-Dec-2013 11:09 | 9:23            |           | Last Modified Da | ate 20 | Dec-2013 14:00:51 |                | Approved Date | <u>a</u>    |        |               |
| Report    | ing Bank C        | Customer Tra      | ansaction       | Documents | Audit            |        |                   |                |               |             |        |               |
|           |                   |                   |                 |           |                  |        |                   |                |               |             |        |               |
| 🖃 Repo    | orting Bank       |                   |                 |           |                  |        |                   |                |               |             | Save   | 💫 Reset       |
| E Repo    | orting Bank       | 1. Bank's Name    | 011             |           |                  | •      | 2. Supervis       | sory Authority |               |             | 🔚 Save | Reset         |
| -         |                   | 1. Bank's Name    | 011<br>HDFC LTD |           |                  | ÷      | 2. Supervis       | sory Authority |               |             | 🔚 Save | <b> Reset</b> |
| -         | 3. Name of the Re |                   | HDFC LTD        |           |                  | *      | 10000             | sory Authority |               |             | 🔚 Save | 🌙 Reset       |

#### Figure 15. Reporting Bank Tab

The following table explains the fields in Reporting Bank tab.

 Table 11. Reporting Entity Information

| Fields                          | Description                                                                                                    |
|---------------------------------|----------------------------------------------------------------------------------------------------|
| Bank's Name                     | Displays the name of the bank reporting the STR. You can select a bank's name from the drop-down list.                                                                                                    |
|                                 | The possible values for the drop-down list are fetched from the static data tables. If only one name is marked as default in the static data tables, then that value is populated in this field by default. If there are multiple names that are marked as default, then OFSCRR will fetch the first name that was marked as default and populate it. |
| Supervisor Authority            | Displays the name of the supervisor authority. The value in this field is auto-populated based on the bank name selected.                                                                                                    |
|                                 | Note: This field cannot be edited.                                                                                                    |
| Name of the Reporting<br>Branch | Displays the name of the reporting branch.                                                                                                    |
|                                 | This field supports a Look up search. Enter at least the first three characters of the branch's name followed with % or _ as wildcard indicators and click the arrow button.                                                                                                    |
|                                 | <b>Note:</b> All the other fields such as Branch's Address, Branch's Telephone Number and Branch's Fax are auto-populated based on the branch name selected.                                                                                                    |
| Branch's Address                | Displays the reporting branch's address. The value in this field is auto-populated based on the name of the reporting branch selected.                                                                                                    |

| Table 11. | Reporting | Entity | Information |
|-----------|-----------|--------|-------------|
|-----------|-----------|--------|-------------|

| Fields                    | Description                                                                                                    |
|---------------------------|----------------------------------------------------------------------------------------------------|
| Branch's Telephone Number | Displays the telephone number of the reporting branch. The value in this field is auto-populated based on the name of the reporting branch selected. |
| Branch's Fax              | Displays the fax number of the reporting branch. The value in this field is auto-populated based on the name of the reporting branch selected.       |

## Managing Customer Tab

This tab refers to the **Customer** information (shown below) in the Final STR Excel.

| Second: Information on the Custome<br>A) In Case the Customer is a Natura                                                                                                    | <u>:r:</u><br>al Person                                                                                                    | 01                            |             |                                                                                                    |          |                  |
|----------------------------------------------------------------------------------------------------|----------------------------------------------------------------------------------------------------|-------------------------------|-------------|----------------------------------------------------------------------------------------------------|----------|------------------|
| 6. Name:                                                                                                    |                                                                                                    |                               |             |                                                                                                    |          |                  |
| 7. Sex:                                                                                                    | 1                                                                                                    |                               |             | 8. Nationality:                                                                                                    |          |                  |
|                                                                                                    |                                                                                                    |                               |             |                                                                                                    |          |                  |
| 9. Profession:                                                                                                    |                                                                                                    |                               |             | 10. Institution:                                                                                                    |          |                  |
| 11. Date of Birth:                                                                                                    | Day                                                                                                    | Month                         | Year        | 12. Place of Birth:                                                                                                    |          |                  |
| 13. Address According to Identification<br>Documents:                                                                                                    | Quarte                                                                                                    | r:                            |             | City:                                                                                                    | Governor | ate:             |
| 14. Permanent Residential Address in Egypt                                                                                                    |                                                                                                    |                               |             |                                                                                                    |          |                  |
| 15. Permanent Residential Address Abroad<br>If Any:                                                                                                    |                                                                                                    |                               |             |                                                                                                    |          |                  |
| 16. Telephone Numbers:                                                                                                    | Home :                                                                                                    | 16                            |             | Business:                                                                                                    | Mobile:  |                  |
| 17. Type of Identification:                                                                                                    | -                                                                                                    |                               |             |                                                                                                    |          |                  |
|                                                                                                    | _                                                                                                    |                               |             |                                                                                                    |          |                  |
| 18. Personal Identification Data:                                                                                                    |                                                                                                    |                               |             |                                                                                                    |          |                  |
| Date of Issuance                                                                                                    | Day                                                                                                    | Month                         | Year        | Number<br>Place of Issuance                                                                                                    |          |                  |
| Date of issuance                                                                                                    | -                                                                                                    |                               |             |                                                                                                    |          |                  |
|                                                                                                    | Day                                                                                                    | Month                         | Year        | Registration Number                                                                                                    |          |                  |
| Expiry Date                                                                                                    |                                                                                                    | 1                             |             | Place of Registration<br>Printed Number If Any                                                                                                    |          |                  |
|                                                                                                    |                                                                                                    |                               |             | Printed Number if May                                                                                                    |          |                  |
| B) 1- Data on the Legal Person:<br>19. Name:                                                                                                    |                                                                                                    |                               |             |                                                                                                    |          |                  |
| 20. Legal Form:                                                                                                    |                                                                                                    |                               |             |                                                                                                    |          |                  |
|                                                                                                    | 1                                                                                                    |                               |             |                                                                                                    |          |                  |
| 21. Address of the Headquarter:                                                                                                    | Quarter                                                                                                    | _                             |             |                                                                                                    | 1.0      |                  |
|                                                                                                    | - Quanter                                                                                                    |                               |             | City:                                                                                                    | Governor | ate:             |
|                                                                                                    |                                                                                                    |                               | L           | City:                                                                                                    |          |                  |
| 22. Date of Institutionalization:                                                                                                    | Day                                                                                                    | r:<br>Month                   | Year        | City:<br>23. Paid up Capital:                                                                                                    | Amount   | ate:<br>Currency |
| 22. Date of Institutionalization:<br>24. Type of Activity According to the<br>Commercial Register:                                                                                                    |                                                                                                    |                               | Year        |                                                                                                    |          |                  |
| 24. Type of Activity According to the                                                                                                    |                                                                                                    |                               | Year        |                                                                                                    |          |                  |
| 24. Type of Activity According to the<br>Commercial Register:                                                                                                    |                                                                                                    |                               | Year        | 23. Paid up Capital:                                                                                                    |          |                  |
| 24. Type of Activity According to the<br>Commercial Register:<br>25. Registration Number<br>27. Taxation Card Number:<br><u>B) 2- Data on the Natural Person At</u><br>29. Name:                                                                                                    | Day                                                                                                    | Month                         |             | 23. Paid up Capital:<br>26. Date & Place of Registration<br>28. Type:<br>al Person:                                                                                                    |          |                  |
| 24. Type of Activity According to the<br>Commercial Register:<br>25. Registration Number<br>27. Taxation Card Number:<br>B) 2- Data on the Natural Person At                                                                                                    | Day                                                                                                    | Month                         |             | 23. Paid up Capital:<br>26. Date & Place of Registration<br>28. Type:                                                                                                    |          |                  |
| 24. Type of Activity According to the<br>Commercial Register:<br>25. Registration Number<br>27. Taxation Card Number:<br><u>B) 2- Data on the Natural Person At</u><br>29. Name:                                                                                                    | Day                                                                                                    | Month                         |             | 23. Paid up Capital:<br>26. Date & Place of Registration<br>28. Type:<br>al Person:                                                                                                    |          |                  |
| 24. Type of Activity According to the<br>Commercial Register:<br>25. Registration Number<br>27. Taxation Card Number:<br>B) 2- Data on the Natural Person At<br>29. Name:<br>30. Sex:                                                                                                    | Day                                                                                                    | Month                         |             | 23. Paid up Capital:<br>26. Date & Place of Registration<br>28. Type:<br>al Person:<br>31. Nationality:                                                                                                    |          |                  |
| 24. Type of Activity According to the<br>Commercial Register:<br>25. Registration Number<br>27. Taxation Card Number:<br>29. January Card Number:<br>30. Sex:<br>30. Sex:<br>32. Profession:<br>34. Nature of the Relation with the Legal<br>Person:<br>35. Date of Birth:                                                                                                    | Day                                                                                                    | Month                         |             | 23. Paid up Capital:<br>26. Date & Place of Registration<br>28. Type:<br>al Person:<br>31. Nationality:                                                                                                    |          |                  |
| 24. Type of Activity According to the<br>Commercial Register:<br>25. Registration Number<br>27. Taxation Card Number:<br>29. Jaxation Card Number:<br>30. Janue:<br>30. Name:<br>32. Profession:<br>34. Nature of the Relation with the Logal<br>Person:                                                                                                    | athorized                                                                                                    | Month Month d to Sign fe      | or the Lega | 23. Paid up Capital:<br>26. Date & Place of Registration<br>28. Type:<br>21. Nationality:<br>33. Institution:                                                                                                    |          | Currency         |
| 24. Type of Activity According to the<br>Commercial Register:<br>25. Registration Number<br>27. Taxation Card Number:<br>27. Taxation Card Number:<br>29. Data on the Natural Person At<br>29. Name:<br>30. Sex:<br>32. Profession:<br>34. Nature of the Relation with the Legal<br>Person:<br>35. Date of Birth:<br>37. Address According to Identification<br>Documents:<br>38. Permanent Residential Address in Egypt                                                                                                    | Day<br>Day<br>thorized<br>Day<br>Day<br>Day                                                                                                    | Month Month d to Sign fe      | or the Lega | 23. Paid up Capital:<br>26. Date & Place of Registration<br>28. Type:<br>al Person:<br>31. Nationality:<br>33. Institution:<br>36. Place of Birth:                                                                                                    |          | Currency         |
| 24. Type of Activity According to the<br>Commercial Register:<br>25. Registration Number<br>27. Taxation Card Number:<br>29. Taxation Card Number:<br>30. Sex:<br>30. Sex:<br>32. Profession:<br>34. Nature of the Relation with the Legal<br>Person:<br>35. Date of Birth:<br>37. Address According to Identification<br>Documents:                                                                                                    | Day<br>Day<br>thorized<br>Day<br>Day<br>Day                                                                                                    | Month Month d to Sign fe      | or the Lega | 23. Paid up Capital:<br>26. Date & Place of Registration<br>28. Type:<br>al Person:<br>31. Nationality:<br>33. Institution:<br>36. Place of Birth:                                                                                                    | Governor | Currency         |
| 24. Type of Activity According to the<br>Commercial Register:<br>25. Registration Number<br>27. Taxation Card Number:<br>29. January 2014<br>29. Name:<br>30. Sex:<br>32. Profession:<br>34. Nature of the Relation with the Legal<br>Person:<br>35. Date of Birth:<br>37. Address According to Identification<br>Documents:<br>38. Permanent Residential Address in Egypt<br>39. Permanent Residential Address Abroad                                                                                                    | Day<br>Day<br>thorized<br>Day<br>Day<br>Day                                                                                                    | Moath d to Sign fo            | or the Lega | 23. Paid up Capital:<br>26. Date & Place of Registration<br>28. Type:<br>al Person:<br>31. Nationality:<br>33. Institution:<br>36. Place of Birth:                                                                                                    |          | Currency         |
| 24. Type of Activity According to the<br>Commercial Register:<br>25. Registration Number<br>27. Taxation Card Number<br>27. Taxation Card Number:<br>39. January 2014<br>30. Sex:<br>30. Sex:<br>32. Profession:<br>34. Nature of the Relation with the Legal<br>Person:<br>35. Date of Birth:<br>37. Address According to Identification<br>Documents:<br>38. Permanent Residential Address in Egypt<br>39. Permanent Residential Address Abroad<br>II Any:                                                                                                    | Day<br>Day<br>Day<br>Day<br>Day<br>Day                                                                                                    | Moath d to Sign fo            | or the Lega | 23. Paid up Capital:<br>26. Date & Place of Registration<br>28. Type:<br>al Person:<br>31. Nationality:<br>33. Institution:<br>36. Place of Birth:<br>City:                                                                                                    | Governor | Currency         |
| 24. Type of Activity According to the<br>Commercial Register:<br>25. Registration Number<br>27. Taxation Card Number<br>27. Taxation Card Number:<br>29. Name:<br>30. Sex:<br>30. Sex:<br>32. Profession:<br>34. Nature of the Relation with the Legal<br>Person:<br>35. Date of Birth:<br>35. Date of Birth:<br>37. Address According to Identification<br>Documents:<br>38. Permanent Residential Address in Egypt<br>39. Permanent Residential Address Abroad<br>If Aay:<br>40. Telephone Numbers:<br>41. Type of Identification:                                                                                    | Day<br>Day<br>Day<br>Day<br>Day<br>Day                                                                                                    | Moath d to Sign fo            | or the Lega | 23. Paid up Capital:<br>26. Date & Place of Registration<br>28. Type:<br>al Person:<br>31. Nationality:<br>33. Institution:<br>36. Place of Birth:<br>City:                                                                                                    | Governor | Currency         |
| 24. Type of Activity According to the<br>Commercial Register:<br>25. Registration Number<br>27. Taxation Card Number<br>27. Taxation Card Number:<br>29. Name:<br>30. Sex:<br>30. Sex:<br>32. Profession:<br>34. Nature of the Relation with the Legal<br>Person:<br>35. Date of Birth:<br>37. Address According to Identification<br>Documents:<br>38. Permanent Residential Address in Egypt<br>39. Permanent Residential Address Abroad<br>II Any:<br>40. Telephone Numbers:                                                                                                    | Day<br>Day<br>Day<br>Therefore the second second seco | Month d to Sign fo            | or the Lega | 23. Paid up Capital:<br>26. Date & Place of Registration<br>28. Type:<br>28. Type:<br>31. Nationality:<br>33. Institution:<br>36. Place of Birth:<br>[City:<br>Business:                                                                                                 | Governor | Currency         |
| 24. Type of Activity According to the<br>Commercial Register:<br>25. Registration Number<br>27. Taxation Card Number<br>27. Taxation Card Number:<br>29. Name:<br>30. Sex:<br>30. Sex:<br>32. Profession:<br>34. Nature of the Relation with the Legal<br>Person:<br>35. Date of Birth:<br>35. Date of Birth:<br>37. Address According to Identification<br>Documents:<br>38. Permanent Residential Address in Egypt<br>39. Permanent Residential Address Abroad<br>If Aay:<br>40. Telephone Numbers:<br>41. Type of Identification:                                                                                    | Day<br>Day<br>Day<br>Day<br>Day<br>Day                                                                                                    | Moath d to Sign fo            | or the Lega | 23. Paid up Capital:<br>26. Date & Place of Registration<br>28. Type:<br>al Person:<br>31. Nationality:<br>33. Institution:<br>36. Place of Birth:<br>City:                                                                                                    | Governor | Currency         |
| 24. Type of Activity According to the<br>Commercial Register:<br>25. Registration Number<br>27. Taxation Card Number:<br>27. Taxation Card Number:<br>29. Name:<br>30. Sex:<br>30. Sex:<br>30. Sex:<br>31. Profession:<br>32. Profession:<br>33. Nature of the Relation with the Legal<br>Person:<br>33. Date of Birth:<br>35. Date of Birth:<br>37. Address According to Identification<br>Documents:<br>38. Permanent Residential Address in Egypt<br>39. Permanent Residential Address in Egypt<br>39. Permanent Residential Address Abroad<br>II Any:<br>40. Telephone Numbers:<br>41. Type of Identification Data: | Day<br>Day<br>Day<br>Day<br>Day<br>Day<br>Day<br>Day<br>Day                                                                                                    | Month Month Month Month Month | Vear        | 23. Paid up Capital:         26. Date & Place of Registration         28. Type:         28. Type:         31. Nationality:         33. Institution:         34. Place of Birth:         City:         Business:         Image: Place of Summer         Place of Issuance | Governor | Currency         |
| 24. Type of Activity According to the<br>Commercial Register:<br>25. Registration Number<br>27. Taxation Card Number:<br>27. Taxation Card Number:<br>29. Name:<br>30. Sex:<br>30. Sex:<br>30. Sex:<br>31. Profession:<br>32. Profession:<br>33. Nature of the Relation with the Legal<br>Person:<br>33. Date of Birth:<br>35. Date of Birth:<br>37. Address According to Identification<br>Documents:<br>38. Permanent Residential Address in Egypt<br>39. Permanent Residential Address in Egypt<br>39. Permanent Residential Address Abroad<br>II Any:<br>40. Telephone Numbers:<br>41. Type of Identification Data: | Day<br>Day<br>Day<br>Therefore the second second seco | Month d to Sign fo            | or the Lega | 23. Paid up Capital:         26. Date & Place of Registration         28. Type:         28. Type:         31. Nationality:         33. Institution:         36. Place of Birth:         City:         Business:         Number                                           | Governor | Currency         |

Figure 16. Customer Information in Final STR

The Customer tab displays all the customer details along with the involved party details as fetched from an alert or a case. A Customer can be classified into two types namely, Legal Person and Natural Person. A customer role can be of three types namely, Blank (Non-Focal Customer and Non-Beneficiary), Beneficiary and Focal Customer.

In this tab, you can add new customers, update customer details, and clone an STR. Users mapped to the role of Analyst, Reviewer and Supervisor can identify the role of the customers either as Blank, Beneficiary or Focal Customer.

| Reporting Bank | Customer Transa      | oction Documents Audit |               |                    |
|----------------|----------------------|------------------------|---------------|--------------------|
| Customers (3)  | 💹 Unwrap   🗂 Add   🥘 | Remove   🖳 Clone STR   |               |                    |
| Record #       | Customer Type        | Customer Number        | Customer Name | Role in the Report |
| 1              | Natural Person       | -                      | Shelly        | Beneficiary        |
| 2              | Natural Person       | 5468795                | John Doe      | Focal Customer     |
| 3              | Legal Person         | CUCSHTRNSIGCU-001      | Robert        | 1 <del></del>      |
|                |                      |                        |               | 1                  |

#### Figure 17. Customer Tab

#### Viewing Customer Details

To view a customer involved in the report, follow these steps:

- 1. Navigate to the Report Details page.
- 2. Click the **Customer** tab.

The list of customers with type Natural Person and Legal Person involved in the report are displayed.

3. Select the check box at the beginning of a customer record row or click anywhere in the row to view the customer record details.

| Record #          | Customer Type                                                           | Customer Number   | Customer Name        |                | Role in the Repor |  |
|-------------------|-------------------------------------------------------------------------|-------------------|----------------------|----------------|-------------------|--|
| 1                 | Natural Person                                                          |                   | Shelly               | Shelly         |                   |  |
| 2                 | Natural Person                                                          | 5468795           | John Doe             |                | Focal Customer    |  |
| 3                 | Legal Person                                                            | CUCSHTRNSIGCU-001 | Robert               |                | -                 |  |
|                   |                                                                         |                   |                      |                | ]                 |  |
| Customer Details  |                                                                         |                   |                      |                | 🔚 Save   🌙 Reset  |  |
|                   | Customer Type CL                                                        | egal Person       | Role in the Report ? | Focal Customer | *                 |  |
|                   |                                                                         |                   |                      |                |                   |  |
| Natural Person    |                                                                         |                   |                      |                |                   |  |
|                   | 6. Name John                                                            | Doe               | Customer Number      | 5468795        |                   |  |
|                   | 7. Sex                                                                  | ×.                | 8. Nationality       |                | *                 |  |
|                   | 9. Profession                                                           |                   | 10. Institution      |                |                   |  |
|                   | 11. Date of Birth                                                       | <b></b>           | 12. Place of Birth   |                |                   |  |
|                   | Th. Date of Birth                                                       |                   |                      |                |                   |  |
| Customer I        | Relationship Start Date                                                 |                   |                      |                |                   |  |
|                   | Relationship Start Date                                                 |                   |                      |                |                   |  |
|                   | Relationship Start Date                                                 |                   |                      |                |                   |  |
|                   | Relationship Start Date                                                 |                   |                      |                |                   |  |
|                   | Relationship Start Date cording to Identification Docum Address Quarter |                   | Governate            |                |                   |  |
|                   | Relationship Start Date                                                 |                   | Governate            | e [            |                   |  |
|                   | Relationship Start Date                                                 |                   | Governate            |                |                   |  |
| ] 13. Address acc | Relationship Start Date                                                 |                   | Governate            | 2              |                   |  |

#### Figure 18. Viewing Customer Details

**Note**: You can edit a customer record while viewing and save the changes. Also, you can define the role of the customers in the report either as Blank, Focal Customer or Beneficiary

#### Adding a New Customer of Type Natural Person

To add a new customer of type natural person, follow these steps:

- 1. Navigate to the Report Details page.
- 2. Click the **Customer** tab.
- 3. Click Add from the Customers section. The Add Customer section is displayed.

| 🖯 Cu              | stomers (2) | 💹 Unwrap 🛛 📩 Add 🗏 🚳 | Remove   🖄 Clone STR          |                      |                    |
|-------------------|-------------|----------------------|-------------------------------|----------------------|--------------------|
| 100               | Record #    | Customer Type        | Customer Number               | Customer Name        | Role in the Report |
| E                 | ] 1         | Natural Person       |                               | -                    |                    |
| 87                | 2           | Legal Person         |                               |                      | 70                 |
| 4                 |             |                      |                               |                      |                    |
| E Ad              | d Customer  |                      |                               |                      | 📓 Save 🛛 🌙 Reset   |
| 28 <del>10.</del> |             | Customer Type C      | Legal Person C Natural Person | Role in the Report ? | -                  |

#### Figure 19. Add Customer

4. Select Natural Person as the Customer Type from the Add Customer section.

**Note**: By default, the Role in the Report is selected as **Blank**. You can select the role in the report as either **Blank**, **Beneficiary** or **Focal Customer**. An STR must include at least one customer as the Focal Customer. If an Analyst user performs *Request for Approval* action without specifying a focal customer, the following warning message is displayed: *You have not specified Focal Customer. Cannot generate report without Focal Customer*.

5. Select the role in the report as Focal Customer.

|   |      | Role in the Report ? | C              | Customer Type C Legal Perso                     |
|---|------|----------------------|----------------|-------------------------------------------------|
| • | omer | Kole in the Report   | Natural Person | Customer Type C Legal Perso                     |
|   |      |                      |                | tural Person                                    |
|   |      | Customer Number      |                | 6. Name                                         |
| - |      | 8. Nationality       |                | 7. Sex                                          |
|   |      | 10. Institution      |                | 9. Profession                                   |
|   |      | 12. Place of Birth   | <b>(2</b> )    | 11. Date of Birth                               |
|   |      | -                    |                | Customer Relationship Start Date                |
|   |      |                      |                | 3. Address according to Identification Document |
|   |      |                      |                | Address                                         |
|   |      |                      |                | Quarter                                         |
|   |      | Governate            |                | City                                            |
|   |      |                      |                | ther Address Details                            |
|   |      |                      |                | 14. Residential Address(Egypt)                  |
|   |      |                      |                | 15. Residential Address(Abroad)                 |
|   |      |                      |                |                                                 |
| _ |      |                      |                | 14. Residential Address(Egypt)                  |

#### Figure 20. Adding a Natural Customer with Focal Customer Role

6. Enter the required information. The following table explains the fields displayed in Add Customer section for Customer Type as Natural Person and the Role as Blank/Focal Customer.

The following table explains the fields in Add New Customer.

Table 12. Add New Customer - Natural Person Field Descriptions

| Fields                              | Description                                                                                         |
|-------------------------------------|----------------------------------------------------------------------------------------------------|
| Name                                | Enter the name of the new customer.                                                                 |
| Customer Number                     | Enter the customer number in this field.                                                            |
| Sex                                 | Select the sex of the customer from the drop-down list.                                             |
| Nationality                         | Select the nationality of the customer from the drop-down list.                                     |
| Profession                          | Enter the profession of the customer.                                                               |
| Institution                         | Enter the name of the institution.                                                                  |
| Date of Birth                       | Select the date of birth of the customer from the calender.                                         |
| Place of Birth                      | Enter the place of birth of the customer.                                                           |
| Customer Relationship Start<br>Date | Enter the date when the customer started his/her relationship with the financial institution.       |
| Address according to Identific      | cation Document                                                                                     |
| Address                             | Enter the address of the customer as specified in the identification document.                      |
| Quarter                             | Enter the quarter of the customer.                                                                  |
| City                                | Enter the name of the city where the customer resides.                                              |
| Governate                           | Enter the name of the governate.                                                                    |
| Other Address Details               |                                                                                                    |
| Residential Address (Egypt)         | Enter the customer's residential address in Egypt.                                                  |
| Residential Address (Abroad)        | Enter the customer's residential address in aborad.                                                 |
| Telephone Numbers                   |                                                                                                    |
| Home                                | Enter the customer's home phone number.                                                             |
| Business                            | Enter the customer's business phone number.                                                         |
| Mobile                              | Enter the customer's mobile number.                                                                 |
| Identification Details              |                                                                                                    |
| Type of Identification              | Select an identification type of the customer from the drop-down option.                            |
|                                     | <b>Note:</b> If you select Other, you need to specify the type of identification in the text field. |
| Personal Identification Data        |                                                                                                    |
| Date of Issuance                    | Enter the date of issuance of the personal identification.                                          |
| Number                              | Enter the personal identification number.                                                           |
| Place of Issuance                   | Enter the name of the place where the personal identification was issued.                           |
| Expiry Date                         | Enter the expiry date of the personal identification.                                               |
| Registration Number                 | Enter the registration number of the personal identification.                                       |
| Place of Registration               | Enter the name of the place where the personal identification was registered.                       |
| Printed Number If Any               | Enter the printed number if any.                                                                    |

- 7. Click Save. The following message is displayed: Update Operation Successful.
- 8. Click **OK**. A new customer record is added in the Customers section.

**Note**: If you click **Reset**, the unsaved data is reset to the last saved value in the Customer tab. You cannot edit the report details when the report is in View mode.

#### Adding a New Customer of Type Legal Person

To add a new customer of type legal person, follow these steps:

- 1. Navigate to the Report Details page.
- 2. Click the **Customer** tab.
- 3. Click Add from the Customers section. The Add Customer section is displayed.
- 4. Select Legal Person as the Customer Type from the Add Customer section.

Note: By default, the Role in the Report is selected as **Blank**. You can select the role in the report as either **Blank**, **Beneficiary** or **Focal Customer**. An STR must include at least one customer as the Focal Customer

5. Select the role of customer as Focal Customer.

| Add Customer                                                 |           |                                  |                | 📓 Save 🛛 🌙 Reset |
|--------------------------------------------------------------|-----------|----------------------------------|----------------|------------------|
| Customer Type CLegal Person C Natura                         | al Person | Role in the Report ?             | Focal Customer |                  |
| Legal Person                                                 |           |                                  |                |                  |
| 19. Name                                                     |           | Customer Number                  |                |                  |
| 20. Legal Form ?                                             | •         | Enabled only if Others Selected  |                |                  |
| 22. Date of Institutionalization                             | <b>a</b>  | 23. Paid up Capital value        |                |                  |
| 24. Type of Activity According to the<br>Commercial Register |           |                                  |                |                  |
| 25. Registration Number                                      |           | 26. Registration Date            |                | <b>—</b> 2       |
| 26. Registration Place                                       |           | 27. Taxation Card Number         |                |                  |
| 28. Type                                                     |           | Customer Relationship Start Date |                | <b>— 2</b>       |
| 😑 21. Address of Head quarters                               |           |                                  |                |                  |
| Address                                                      |           |                                  |                |                  |
| Quarter                                                      |           |                                  |                |                  |
| City                                                         |           | Governate                        |                |                  |
| 🖻 Natural Person Authorized to sign for the Legal Person     |           |                                  |                |                  |
| 29. Name                                                     |           |                                  |                |                  |
| 22 S                                                         |           | 100 (100 (100 (100               |                |                  |

#### Figure 21.

6. Enter the required information. The following table explains the fields displayed in Add Customer section for Customer Type as Legal Person and the Role as **Blank/Focal Customer**.

The following table explains the fields in Add New Customer - Legal Person.

#### Table 13. Add New Customer - Natural Person Field Descriptions

| Fields                       | Description                                                                             |
|------------------------------|-----------------------------------------------------------------------------------------|
| Name                         | Enter the name of the new customer.                                                     |
| Customer Number              | Enter the customer number in this field.                                                |
| Legal Form                   | Select a legal form of the legal person from the drop-down list.                        |
|                              | <b>Note:</b> If you select Other, you need to specify the legal form in the text field. |
| Date of Institutionalization | Enter the date of Institutionalization of the legal person.                             |

| Fields                                                | Description                                                                                                    |
|-------------------------------------------------------|----------------------------------------------------------------------------------------------------|
| Paid up Capital Value                                 | Select an appropriate currency from the drop-down list and enter the amount of paid up capital of the legal person. |
|                                                       | <ul><li>The drop-down list displays the following currencies:</li><li>Egyptian pound</li></ul>                      |
|                                                       | • U.S. dollars                                                                                                    |
|                                                       | Sterling Pounds                                                                                                    |
|                                                       | • Euros                                                                                                    |
|                                                       | Swiss Franc                                                                                                    |
| Type of Activity According to the Commercial Register | Enter the type of activity according to the commercial register.                                                    |
| Registration Number                                   | Enter the registration number of the legal person.                                                                  |
| Registration Date                                     | Enter the registration date of the legal person.                                                                    |
| Registration Place                                    | Enter the name of the place where the legal person was registration.                                                |
| Taxation Card Number                                  | Enter the taxation card number of the legal person.                                                                 |
| Туре                                                  | Enter the type.                                                                                                    |
| Customer Relationship Start Date                      | Enter the date when the customer started his/her relationship with the financial institution.                       |
| Address of Head quarters                              |                                                                                                    |
| Address                                               | Enter the address of the legal person's headquarters.                                                               |
| Quarter                                               | Enter the quarter of the legal person's headquarters                                                                |
| City                                                  | Enter the city of the legal person's headquarters.                                                                  |
| Governate                                             | Enter the governate of the legal person's headquarters                                                              |
| Natural Person Authorized t                           | o sign for the Legal Person                                                                                         |
| Name                                                  | Enter the name of the natural person authorized to sign for the legal person.                                       |
| Sex                                                   | Enter the sex of the natural person.                                                                                |
| Nationality                                           | Enter the nationality of the natural person.                                                                        |
| Profession                                            | Enter the profession of the natural person.                                                                         |
| Institution                                           | Enter the institution of the natural person.                                                                        |
| Nature of the Relation with the Legal Person          | Enter the nature of the relationship with the legal person.                                                         |
| Date of Birth                                         | Enter the date of birth of the natural person.                                                                      |
| Place of Birth                                        | Enter the place of birth of the natural person.                                                                     |
| Address according to Identif                          |                                                                                                    |
| Address                                               | Enter the address of the customer as specified in the identification document.                                      |
| Quarter                                               | Enter the quarter of the customer.                                                                                  |
| City                                                  | Enter the name of the city where the customer resides.                                                              |
| Governate                                             | Enter the name of the governate.                                                                                    |
| Permanent Residential Addr                            | ess                                                                                                    |
| Residential Address (Egypt)                           | Enter the customer's residential address in Egypt.                                                                  |
|                                                       |                                                                                                    |

 Table 13. Add New Customer - Natural Person Field Descriptions

| Fields                       | Description                                                                                         |
|------------------------------|----------------------------------------------------------------------------------------------------|
| Residential Address (Abroad) | Enter the customer's residential address in aborad.                                                 |
| Telephone Numbers            |                                                                                                    |
| Home                         | Enter the customer's home phone number.                                                             |
| Business                     | Enter the customer's business phone number.                                                         |
| Mobile                       | Enter the customer's mobile number.                                                                 |
| Identification Details       |                                                                                                    |
| Type of Identification       | Select an identification type of the customer from the drop-down option.                            |
|                              | <b>Note:</b> If you select Other, you need to specify the type of identification in the text field. |
| Personal Identification Data |                                                                                                    |
| Date of Issuance             | Enter the date of issuance of the personal identification.                                          |
| Number                       | Enter the personal identification number.                                                           |
| Place of Issuance            | Enter the name of the place where the personal identification was issued.                           |
| Expiry Date                  | Enter the expiry date of the personal identification.                                               |
| Registration Number          | Enter the registration number of the personal identification.                                       |
| Place of Registration        | Enter the name of the place where the personal identification was registered.                       |
| Printed Number If Any        | Enter the printed number if any.                                                                    |

Table 13. Add New Customer - Natural Person Field Descriptions

7. Click Save. The following message is displayed: Update Operation Successful.

8. Click **OK**. A new customer record is added in the Customers section.

**Note**: If you click **Reset**, the unsaved data is reset to the last saved value in the Customer tab. You cannot edit the report details when the report is in View mode.

#### Adding a New Customer with Beneficiary Role

To add a new customer with beneficiary role, follow these steps:

- 1. Navigate to the Report Details page.
- 2. Click the **Customer** tab.
- 3. Click Add from the Customers section. The Add Customer section is displayed.
- 4. Select a Customer Type.
- 5. Select the role of the customer in the report as Beneficiary from the drop-down options.

| Customer Type                         | C Legal Person       Natural Person | Role in the Report ?             | Beneficiary | •       |
|---------------------------------------|-------------------------------------|----------------------------------|-------------|---------|
| iciary<br>43. Beneficiary's Name      | Г                                   | 45. Nationality                  |             | <u></u> |
| 43. Beneficiary s Name<br>44. Address |                                     | 45. Nationality                  |             |         |
| 46. Name of the Beneficiary's Bank    | <b>A</b>                            | 47. Beneficiary's Account Number |             |         |

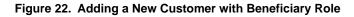

6. Enter the required information. The following table explains the fields displayed in Add Customer section for Customer Type as Legal Person or Natural Person and the Role as Beneficiary.

The following table explains the fields in New Customer with Beneficiary Role.

Table 14. Add New Customer - New Customer with Beneficiary Role Field Descriptions

| Fields                          | Description                                                      |
|---------------------------------|------------------------------------------------------------------|
| Beneficiary's Name              | Enter the beneficiary's name.                                    |
| Address                         | Enter the address of the beneficiary customer.                   |
| Nationality                     | Select a nationality of the beneficiary from the drop-down list. |
| Name of the Beneficiary's Bank  | Enter the name of the beneficiary's bank.                        |
| Beneficiary's Account<br>Number | Enter the beneficiary's account number.                          |

7. Click Save. The following message is displayed: Update Operation Successful.

8. Click **OK**. A new customer record is added in the Customers section.

**Note**: You can mark only one customer with beneficiary role in an STR. If you try to mark a second beneficiary customer in an STR, the following message is displayed: *Customer Name> - CUstomer has alrady been identified as Beneficiary. Only one CUstomer can be marked as Beneficiary. Click OK to make the current customer Beneficiary or click Cancel to return to previous page.* 

#### Editing an Existing Customer

An Analyst, Reviewer and a Supervisor user can edit a report in various statuses. Refer "Table 6. Status Role-Editing Report." for more information.

While editing a report you can modify the Customer Type and the Role in the Report information for a customer. When you change the Customer Type and the Role of a customer, all the common customer information are retained. When you edit the role of a Natural customer from Beneficiary to Focal Customer/Blank or vice versa, then the Customer Name and Customer Number are retained and the beneficiary's address is mapped to the Natural Person's Residential Address. Similarly, when you edit the role of Legal Person from Beneficiary to Focal Customer/Blank or vice versa, then the Customer Name and Customer Number are retained.

To edit an existing customer, follow these steps:

- 1. Navigate to the Report Details page.
- 2. Click the **Customer** tab.

This list of customers associated with the report are displayed in the Customers section.

3. Select the check box at the beginning of a customer record row or click anywhere in the row.

The customer details are displayed in the Customer Details section. You can view and edit the details as required.

#### Cloning an STR

Cloning an STR will create a new report with the selected customer. When you clone an STR, all the data related to reporting bank, transaction, beneficiary, and documents will be copied to the new report. Users mapped to the role Analyst, Reviewer and Supervisor can perform Clone STR action on customer records that are having the role as *Blank*.

An Analyst, Reviewer and Supervisor users can clone an STR when it is in *Open, Reopen, Request for Approval, Rework, Recommend Approval, Requested Cancellation* and *Cancelled* status. You cannot clone an STR when in *Approved* status. For more information, refer to "Table 4. Report Status - Action Mapping.".

Note: You can clone only the primary report and cannot perform the clone action on an already cloned report.

To clone an STR, follow these steps:

- 1. Navigate to the Report Details page.
- 2. Click the **Customer** tab.
- 3. Select the check box at the beginning of a customer record row or click anywhere in the row that you want to clone.
- 4. Click Clone STR.

**Note**: If you try to perform a clone action on an STR where the customer's role in the report is either **Beneficiary** or **Focal Customer**: the following message is displayed: *Clone STR action cannot be taken against Beneficiary* or Focal Customer. *Cloned reports can only be created for Non-Focal Customer who is not a Beneficiary*.

- 5. If the cloning is successful, the following message is displayed: <Report ID> Cloned report created successfully.
- 6. Click **OK**.

Note:

- When you clone an STR, the beneficiary customer from the primary STR is also copied to the cloned STR and thereby becomes the beneficiary customer of the cloned STR.
- When you clone a report, an entry is added in the Audit tab with the Report ID of the new STR along with the details of the customer record that was selected for cloning.

#### Removing a Customer

To remove a Customer record, follow these steps:

- 1. Navigate to the Report Details page.
- 2. Click the **Customer** tab.

The list of customer records are displayed in the Customers section.

- 3. Select the check box at the beginning of an customer record row or click anywhere in the row.
- 4. Click Remove. The following message is displayed: Are you sure you want to delete this record?
- 5. Click OK. The following message is displayed: Record Removed Sucessfully.
- 6. Click **OK**. The customer record is removed from the Customers section.

When you perform add, update, or remove action, an entry is added in the Audit tab.

#### **Managing Transactions**

The Transaction tab in the Report Details page displays all involved transactions and their details as received from OFSFCCM or added directly to the STR that are specific to the current report. From this tab you can add, update, and delete transactions to an STR.

| Transaction Surr                                                                                                | nmary             |                     |                  |                    |                          |                      | 🛃 Ed            |
|----------------------------------------------------------------------------------------------------|-------------------|---------------------|------------------|--------------------|--------------------------|----------------------|-----------------|
|                                                                                                    | 48.               | Transaction's Date  | 30-Nov-2009      |                    | 49. Date of Suspicion    | 03-Dec-2009          |                 |
|                                                                                                    | 50. T             | ransaction's Value  | 47000            |                    | 51. Currency's Type      | Egyptian pound       |                 |
|                                                                                                    |                   | or the Transaction  |                  |                    | 53. Customer Number      | 5468795              |                 |
| 5                                                                                                    |                   | tionship Start Date |                  |                    |                          |                      |                 |
|                                                                                                    | 55.1              | ype of Transaction  | -                |                    |                          |                      |                 |
| Contraction of the second second second second second second second second second second second second second s | )   🔯 Unwrap      | 🛗 Add 🗏 🞯 Remo      | ve               | 1                  | 1                        |                      |                 |
| Record #                                                                                                    | Transaction       | Number              | Transaction Date | Transaction Method | Transaction Value (Base) | Originating Party    | Receiving Party |
| 1                                                                                                    | FOTRXNCTS         | GCHCU0005           | 30-Nov-2009      | Cash               | Egyptian pound 2500      | ACCSHTRNSIGCU-002 (T | »               |
| 2                                                                                                    | FOTRXNCTS         | GCHCU0006           | 01-Dec-2009      | Cash               | Egyptian pound 5000      | ACCSHTRNSIGCU-002 (T | »               |
| 3                                                                                                    | FOTRXNCTS         | GCHCU0010           | 03-Dec-2009      | Cash               | Egyptian pound 20000     | ACCSHTRNSIGCU-002 (T | »               |
| <b>4</b>                                                                                                    | FOTRXNCTS         | GCHCU0004           | 30-Nov-2009      | Cash               | Egyptian pound 2500      | ACCSHTRNSIGCU-002 (T | »               |
| 5                                                                                                    | FOTRXNCTS         | GCHCU0009           | 02-Dec-2009      | Cash               | Egyptian pound 17000     | ACCSHTRNSIGCU-002 (T | >>              |
|                                                                                                    |                   |                     |                  |                    |                          |                      |                 |
| 56.Description of                                                                                               | f the Transaction |                     |                  |                    |                          |                      | 📓 Save 🛛 🌙 Rese |
|                                                                                                    |                   |                     |                  |                    |                          |                      |                 |
|                                                                                                    |                   |                     |                  |                    |                          |                      |                 |
|                                                                                                    |                   |                     |                  |                    |                          |                      |                 |
|                                                                                                    |                   |                     |                  |                    |                          |                      |                 |
|                                                                                                    |                   |                     |                  |                    |                          |                      |                 |
| 57. Reasons of S                                                                                                | uspicion          |                     |                  |                    |                          |                      |                 |
| -                                                                                                    |                   |                     |                  |                    |                          |                      |                 |
|                                                                                                    |                   |                     |                  |                    |                          |                      |                 |
|                                                                                                    |                   |                     |                  |                    |                          |                      |                 |

#### Figure 23. Transactions Tab

The Transactions tab displays the following sections:

• **Transaction Summary** - Displays the summary of all the transaction records included in the Transaction Section for an STR. The Final STR report includes only the transaction Summary information and does not include the individual transaction details. You can choose to configure to display either Customer Details or Account Details in the Transaction Summary. If you have configured the Compliance Regulatory Reporting application to display the Account details in the Transaction Summary, then the Customer Number and the Customer Relationship Start Date will be replaced with Account Number and Account Opening Date respectively. The Transactions Summary information updated in the Compliance Regulatory Reporting application is displayed in the Final STR report as depicted in the following figure:

| Fourth: Data on the Suspecte          | d Trai | nsaction: |      |                         |     |         |      |
|---------------------------------------|--------|-----------|------|-------------------------|-----|---------|------|
|                                       |        |           |      |                         |     |         |      |
|                                       | Day    | Month     | Year |                         | Day | Month   | Year |
| 10 m (1 h h h h                       | Day    | Month     | Tear | 10 D - CO - 11          | Day | MIOIIII | Tear |
| 48. Transaction's Date:               |        |           |      | 49. Date of Suspicion:  |     |         |      |
|                                       |        |           |      |                         |     |         |      |
| 50. Transaction's Value:              |        |           |      | 51. Currency's Type:    |     |         |      |
|                                       |        |           |      |                         |     |         |      |
| 52. Type of the Account Used for the  |        |           |      |                         |     |         |      |
| Transaction:                          |        |           |      | 53. Customer Number:    |     |         |      |
| Transaction:                          |        |           |      | 55. Customer Number:    |     |         |      |
|                                       | D      | Nr. 4     |      |                         | 1   |         |      |
|                                       | Day    | Month     | Year |                         |     |         |      |
| 54. Customer Relationship Start Date: |        |           |      | 55. Type of Transaction |     |         |      |
|                                       |        |           |      |                         |     |         |      |
| mana average see as                   |        |           |      |                         |     |         |      |
| 56. Description of the Transaction:   |        |           |      |                         |     |         |      |
|                                       |        |           |      |                         |     |         |      |
|                                       |        |           |      |                         |     |         |      |
|                                       |        |           |      |                         |     |         |      |
|                                       |        |           |      |                         |     |         |      |
|                                       |        |           |      |                         |     |         |      |
|                                       |        |           |      |                         |     |         |      |
|                                       |        |           |      |                         |     |         |      |
|                                       |        |           |      |                         |     |         |      |
|                                       |        |           |      |                         |     |         |      |
|                                       |        |           |      |                         |     |         |      |
|                                       |        |           |      |                         |     |         |      |
|                                       |        |           |      |                         |     |         |      |
|                                       |        |           |      |                         |     |         |      |
|                                       |        |           |      |                         |     |         |      |
|                                       |        |           |      |                         |     |         |      |
|                                       |        |           |      |                         |     |         |      |
|                                       |        |           |      |                         |     |         |      |
| 57. Reasons of Suspicion:             |        |           |      |                         |     |         |      |
|                                       |        |           |      |                         |     |         |      |
|                                       |        |           |      |                         |     |         |      |
|                                       |        |           |      |                         |     |         |      |

#### Figure 24. Transaction Summary Information in Final STR Excel

The Transaction Summary section displays the following fields:

- Transaction Date
- Date of Suspicion
- Transaction's Value
- Currency's Type
- Type of Account Used for the Transaction
- Customer Number / Account Number
- Customer Relationship Start Date / Account Opening Date
- Type of Transaction
- **Transactions** Captures specific information related to the transaction such as transaction identifiers, date of transaction, type of transaction, base amount of the transaction, originator name of the transaction, debit or a credit transaction and so on. The Transactions section displays the following columns:
  - Record
  - Transaction Number
  - Transaction Date
  - Transaction Method
  - Transaction Value (Base)
  - Originating Party
  - Receiving Party

Note: The value in the Record column is a system generated number that helps to distinguish a unique transaction while viewing the validation messages. You cannot add, or edit this field.

By default, the application displays the list of all transactions records associated with the STR. To view or edit the transaction details, either select the check box at the beginning of a transaction row or click anywhere in the row. The selected record gets highlighted and the details of that particular transaction display below the transaction section.

#### Adding a Transaction

To add transactions to the report, follow these steps:

- 1. Navigate to the Report Details page.
- 2. Click the **Transactions** tab.

The list of transaction records in the report are displayed in the Transactions section if any.

3. Click Add. The Add Transaction section is displayed.

| Add Transaction                 |                                       |                               | 🔚 Save 🛛 🌙 Reset 🗏 🐼 Cancel |
|---------------------------------|---------------------------------------|-------------------------------|-----------------------------|
| Transaction Number ?            |                                       | Transaction Date              | <b>7</b>                    |
| Transaction's Value             |                                       | Transaction Method ?          |                             |
| Originator Account Number       |                                       | Receiver Account Number       |                             |
| Originator Account Type         |                                       | Receiver Account Type         |                             |
| Originator Account Opening Date | i i i i i i i i i i i i i i i i i i i | Receiver Account Opening Date |                             |
| Originator Name                 |                                       | Receiver Name                 |                             |

#### Figure 25. Add Transaction

4. Enter the required information.

The following table explains the fields in the Add Transaction section.

| Fields                    | Description                                                                                                    |
|---------------------------|----------------------------------------------------------------------------------------------------|
| Transaction Number        | Enter the unique identifier for the transaction                                                                                                    |
| Transaction Date          | Select a date from the calender icon specifying the occurrence of the transaction.                                                                                    |
| Transaction's Value       | Select an appropriate currency from the drop-down list and enter the amount of transaction's value.                                                                   |
|                           | <ul> <li>The drop-down list displays the following currencies:</li> <li>Egyptian pound</li> </ul>                                                                     |
|                           | • Euros                                                                                                    |
|                           | Pounds                                                                                                    |
|                           | Swiss Franc                                                                                                    |
|                           | • U.S. dollars                                                                                                    |
| Transaction Method        | Enter the method of the transaction or the type as per Alert Management.<br>This information is used to determine the Transaction Type in the<br>Transaction Summary. |
| Originator Account Number | Enter the account number of originator of the transaction.                                                                                                    |
| Receiver Account Number   | Enter the account number of the receiver of the transaction.                                                                                                    |
| Originator Account Type   | Enter the account type of the originator of the transaction.                                                                                                    |
| Receiver Account Type     | Enter the account type of the receiver of the transaction.                                                                                                    |

| Fields                             | Description                                                              |
|------------------------------------|--------------------------------------------------------------------------|
| Originator Account Opening<br>Date | Enter the originator date of opening the account.                        |
| Receiver Account Opening Date      | Enter the receiver date of opening the account.                          |
| Originator Name                    | Enter the name of the person or organization who acts as the originator. |
| Receiver Name                      | Enter the name of the person or organization who acts as the receiver.   |

#### Table 15. Add New Transaction Field Descriptions

#### Viewing or Editing Transaction Details

To view or edit the details of transactions, click anywhere on a transaction row. You can edit information about the transaction in the Transaction Details section.

To view or edit a transaction record for the report, follow these steps:

- 1. Navigate to the Report Details page.
- 2. Click the **Transactions** tab.

The list of transaction records associated with the report are displayed in the Transaction section.

3. Select the check box at the beginning of an transaction record row or click anywhere in the row.

The transaction details are displayed in the Transaction Details section. You can view and edit the details as required.

| Transaction Surr                           | mary                     |             |                  |                       |                                    |                      |              | 🛃 Ed     |
|--------------------------------------------|--------------------------|-------------|------------------|-----------------------|------------------------------------|----------------------|--------------|----------|
|                                            | 48. Transac              | tion's Date | 30-Nov-2009      |                       | 49. Date of Suspicion              | 03-Dec-2009          |              |          |
|                                            | 50. Transact             | ion's Value | 47000            |                       | 51. Currency's Type Egyptian pound |                      |              |          |
|                                            | e Account Used for the T |             |                  |                       | 53. Customer Number 5468795        |                      |              |          |
| 5                                          | 4. Customer Relationship |             |                  |                       |                                    |                      |              |          |
|                                            | 55. Type of T            | ransaction  | -                |                       |                                    |                      |              |          |
|                                            | 🛛 🕅 Unwrap 🖓 📩 Add       | l 🔘 Remo    | ve               |                       |                                    |                      |              |          |
| Record #                                   | Transaction Number       | r           | Transaction Date | Transaction Method    | Transaction Value (Base)           | Originating Party    | Receiving Pa | rty      |
| 7 1                                        | FOTRXNCTSGCHCL           | 10005       | 30-Nov-2009      | Cash                  | Egyptian pound 2500                | ACCSHTRNSIGCU-002 (T | »            |          |
| 2                                          | FOTRXNCTSGCHCL           | J0006       | 01-Dec-2009      | Cash                  | Egyptian pound 5000                | ACCSHTRNSIGCU-002 (T | »>           |          |
| 3                                          | FOTRXNCTSGCHCL           | J0010       | 03-Dec-2009      | Cash                  | Egyptian pound 20000               | ACCSHTRNSIGCU-002 (T | >>           |          |
| <b>[</b> ] 4                               | FOTRXNCTSGCHCL           | J0004       | 30-Nov-2009      | Cash                  | Egyptian pound 2500                | ACCSHTRNSIGCU-002 (T | >>           |          |
| 5                                          | FOTRXNCTSGCHCL           | 0009        | 02-Dec-2009      | Cash                  | Egyptian pound 17000               | ACCSHTRNSIGCU-002 (T | **           |          |
| 1                                          |                          |             |                  |                       |                                    |                      |              |          |
| Transaction Deta                           | ils                      |             |                  |                       |                                    | 🖬 Sav                | e   🎝 Reset  | Cance    |
| Transaction Number ? FOTRXNCT              |                          | ISGCHCU0005 |                  | Transaction Date      | 30-Nov-2009                        | i 📰 🦢                |              |          |
| Transaction's Value Egyptian               |                          | Egyptian p  | ound 🔻 2500      |                       | Transaction Method ?               | Cash                 |              |          |
| Orig                                       | inator Account Number    | ACCSHTR     | NSIGCU-002       |                       | Receiver Account Number            |                      |              |          |
| Originator Account Type Others, Others     |                          | thers       |                  | Receiver Account Type |                                    |                      |              |          |
| Originator Account Opening Date 07-Apr-200 |                          | 07-Apr-200  | 09 🔤 🔊           |                       | Receiver Account Opening Date      |                      | <b>m</b> 2   |          |
|                                            | Originator Name          | THOMSON     |                  |                       | Receiver Name                      |                      |              |          |
| 56.Description of                          | the Transaction          |             |                  |                       |                                    |                      | Save         | 🖌 📣 Rese |
|                                            |                          |             |                  |                       |                                    |                      |              | -        |

#### Figure 26. Viewing/Editing Transaction Record

#### Editing Transactions Summary

To edit the transaction summary, follow these steps:

- 1. Navigate to the **Transactions** tab of the report. The list of transactions associated with the record is displayed in the Transactions section.
- 2. Click Edit. The Transaction Summary details become editable.

| S0. Transaction's Value ?       47000       51. Currency's Type ?       Egyptian pound       Egyptian pound         52. Type of the Account Used for the Transaction<br>54. Customer Relationship Start Date<br>55. Type of Transaction ?       53. Customer Number ?       53. Customer Number ?       5468795         ransaction (?)       51. Currency's Type ?       Egyptian pound       •         ransaction (?)       1       Forasaction Number       Transaction Method       Transaction Value (Base)       Originating Party       Receiving Party         1       FORXNCTSGCHCU0005       30-Nov-2009       Cash       Egyptian pound 2500       ACCSHTRNSIGCU-002 (T                                                                                                    |                       | 48. Transaction's Date ?      |             | 7                  | 49. Date of Suspicion ?  | 03-Dec-2009                     | <b></b>                                  |
|----------------------------------------------------------------------------------------------------|-----------------------|-------------------------------|-------------|--------------------|--------------------------|---------------------------------|------------------------------------------|
| S4. Customer Relationship Start Date         S5. Type of Transaction ?         Enabled only if Others Selected         Enabled only if Others Selected         Transaction Number       Transaction Method       Transaction Mathed       Originating Party       Receiving Part         1       FOTRXNCTSSCHCU0005       30-Nov-2009       Cash       Egyptian pound 2500       ACCSHTRNSIGCU-002 (T 20         2       FOTRXNCTSSCHCU0010       03-Dec-2009       Cash       Egyptian pound 2500       ACCSHTRNSIGCU-002 (T 20         3       FOTRXNCTSGCHCU0004       30-Nov-2009       Cash       Egyptian pound 2500       ACCSHTRNSIGCU-002 (T 20         4       FOTRXNCTSGCHCU0004       30-Nov-2009       Cash       Egyptian pound 2500       ACCSHTRNSIGCU-002 (T 20                                                                                                    |                       | 50. Transaction's Value ?     | 47000       |                    | 51. Currency's Type ?    | Egyptian pound                  | •                                        |
| Enabled only if Others Selected         Enabled only if Others Selected         Enabled only if Others Selected         Enabled only if Others Selected         Enabled only if Others Selected         Enabled only if Others Selected         Record #       Transaction Date       Transaction Method       Transaction Value (Base)       Originating Party       Receiving Party         1       FOTRXNCTSGCHCU0005       30-Nov-2009       Cash       Egyptian pound 2500       ACCSHTRNSIGCU-002 (T 20         2       FOTRXNCTSGCHCU0005       01-Dec-2009       Cash       Egyptian pound 2500       ACCSHTRNSIGCU-002 (T 20         3       FOTRXNCTSGCHCU0010       03-Dec-2009       Cash       Egyptian pound 2500       ACCSHTRNSIGCU-002 (T 20         4       FOTRXNCTSGCHCU0004       30-Nov-2009       Cash       Egyptian pound 2500       ACCSHTRNSIGCU-002 (T 20                                                                                                    | 52. Type of the Acco  | ount Used for the Transaction |             |                    | 53. Customer Number ?    | 5468795                         |                                          |
| Record # Transaction Number       Transaction Date       Transaction Method       Transaction Value (Base)       Originating Party       Receiving Party         1       FOTRXINCTSGCHCU0005       01-bec-2009       Cash       Egyptian pound 2500       ACCSHTRNSIGCU-002 (T 20         2       FOTRXINCTSGCHCU0005       01-bec-2009       Cash       Egyptian pound 5000       ACCSHTRNSIGCU-002 (T 20         3       FOTRXINCTSGCHCU0010       03-bec-2009       Cash       Egyptian pound 2000       ACCSHTRNSIGCU-002 (T 20         4       FOTRXINCTSGCHCU0004       30-Nov-2009       Cash       Egyptian pound 2500       ACCSHTRNSIGCU-002 (T 20                                                                                                    | 54. Cust              | tomer Relationship Start Date |             |                    |                          |                                 |                                          |
| Record #         Transaction Number         Transaction Date         Transaction Method         Transaction Value (Base)         Originating Party         Receiving Party           1         FOTRXINCTSGCHCU0005         30-Nov-2009         Cash         Egyptian pound 2500         ACCSHTRNSIGCU-002 (T                                                                                                    |                       | 55. Type of Transaction ?     |             | •                  |                          | Enabled only if Others Selected |                                          |
| Record #         Transaction Number         Transaction Date         Transaction Method         Transaction Value (Base)         Originating Party         Receiving Party           1         FOTRXNCTSGCHCU0005         30-Nov-2009         Cash         Egyptian pound 2500         ACCSHTRNSIGCU-002 (T                                                                                                    | insactions (5)        | Unwrap 1 📸 Add 1 🙆 Remo       | ive         |                    |                          |                                 |                                          |
| 2         FOTRXINCTSSCHCU0005         01-Dec-2009         Cash         Egyptian pound 5000         ACCSHTRNSIGCU-002 (T IM           3         FOTRXINCTSGCHCU0010         03-Dec-2009         Cash         Egyptian pound 20000         ACCSHTRNSIGCU-002 (T IM           4         FOTRXINCTSGCHCU0004         30-Nov-2009         Cash         Egyptian pound 2500         ACCSHTRNSIGCU-002 (T IM                                                                                                    | The second second     |                               |             | Transaction Method | Transaction Value (Base) | Originating Party               | Receiving Party                          |
| 3         FOTRXNCTSGCHCU0010         03-Dec-2009         Cash         Egyptian pound 20000         ACCSHTRNSIGCU-002 (T         Image: Comparison of the state of the state | ] 1 FC                | DTRXNCTSGCHCU0005             | 30-Nov-2009 | Cash               | Egyptian pound 2500      | ACCSHTRNSIGCU-002 (T 🕨          | l.                                       |
| 4 FOTRXNCTSGCHCU0004 30-Nov-2009 Cash Egyptian pound 2500 ACCSHTRNSIGCU-002 (T 😥                                                                                                    | ] 2 FC                | OTRXNCTSGCHCU0006             | 01-Dec-2009 | Cash               | Egyptian pound 5000      | ACCSHTRNSIGCU-002 (T            | (                                        |
|                                                                                                    | ] 3 FC                | DTRXNCTSGCHCU0010             | 03-Dec-2009 | Cash               | Egyptian pound 20000     | ACCSHTRNSIGCU-002 (T 🔊          | L.                                       |
| 5 FOTRXINCTSGCHCU0009 02-Dec-2009 Cash Egyptian pound 17000 ACCSHTRNSIGCU-002 (T 应                                                                                                    | ] 4 FC                | OTRXNCTSGCHCU0004             | 30-Nov-2009 | Cash               | Egyptian pound 2500      | ACCSHTRNSIGCU-002 (T            | (                                        |
|                                                                                                    | 5 FC                  | OTRXNCTSGCHCU0009             | 02-Dec-2009 | Cash               | Egyptian pound 17000     | ACCSHTRNSIGCU-002 (T D          | le le le le le le le le le le le le le l |
| 6.Description of the Transaction                                                                                                    | Description of the Tr | ansaction                     |             |                    |                          |                                 | 🗟 Save   🌙 R                             |
| n of the Transaction 🛛 📓 Save                                                                                                    | n of the Tr           | ansaction                     |             |                    |                          |                                 | 🖬 Save   🌙 R                             |

#### Figure 27. Editing Transaction Summary

3. Edit the required field. The following table explains the fields in the Transaction Summary section.

The following table explains the fields in the Editing Transaction section.

| Table 16. | Editing | Transaction | Summary |
|-----------|---------|-------------|---------|
|-----------|---------|-------------|---------|

| Fields                                       | Description                                                                                                    |
|----------------------------------------------|----------------------------------------------------------------------------------------------------|
| Transaction Date                             | If there is only a single date involved in the transactions, then that date is displayed by default. If there are one or more transactions with different transaction dates, then this field displays the earliest date of all the transactions records.<br>You edit this field by selecting a date from the calender icon. |
| Date of Suspicion                            | Displays the date of the most recent transaction.                                                                                                    |
| Transaction's Value                          | Displays the sum of all the transaction amounts.                                                                                                    |
| Currency's Type                              | If there is only one currency involved in all the transactions, then that<br>currency is displayed by default. If there are multiple currencies involved in<br>the transaction records, then this field will display as blank.                                                                                              |
| Type of the Account Used for the Transaction | Enter the type of the account used in the transactions.                                                                                                    |
| Customer Number                              | This field will be displayed in the Transaction Summary if you have configured to display the Customer Details. By default, this field will display the customer number of the focal customer selected for the STR.                                                                                                    |
|                                              | Note: This field is not editable.                                                                                                    |

| Fields                              | Description                                                                                                    |
|-------------------------------------|----------------------------------------------------------------------------------------------------|
| Customer Relationship Start<br>Date | This field will be displayed in the Transaction Summary if you have<br>configured to display the Customer Details. By default, this field will display<br>the customer relationship start date of the focal customer selected for the<br>STR.<br><b>Note:</b> This field is not editable. |
| Account Number                      | This field will be displayed in the Transaction Summary if you have configured to display the Account Details. By default, this field will display a blank value.                                                                                                    |
| Date of Opening the Account         | This field will be displayed in the Transaction Summary if you have configured to display the Account Details. By default, this field will display a blank value.                                                                                                    |
| Type of Transaction                 | If there is only a single transaction type involved in the transactions, then<br>that type is displayed by default. If there are multiple types of transactions<br>involved, then this field displays a blank value.                                                                      |

4. Click Save. The Transaction Summary section displays the updated summary information.

Note: You can also click Cancel to turn the Transaction Summary into non-editable mode.

#### Removing Transactions

To remove a transaction, follow these steps:

- 1. Navigate to the **Transactions** tab of the report. The list of transactions associated with the record is displayed in the Transactions section.
- 2. Select the check box of the transaction record you want to remove.
- 3. Click **Remove**. The following message is displayed: Are you sure you want to delete this record? Deleting transactions may update the Transaction Summary and any user filled data may get lost. Click OK to proceed or Cancel to abort.
- 4. Click **OK**. The following message is displayed: Record Removed successfully.
- 5. Click **OK**. The application refreshes and displays the Transactions section.

#### **Attaching and Removing Documents**

The Documents tab allows you to attach and remove documents related to an STR. While filing the STR with the regulatory authorities, you must also send any added documents. The process of sending added documents to the regulatory authorities occurs outside of the application.

Users mapped to the role of an Analyst, Reviewer and Supervisor can attach and delete documents in all statuses except when the report is in *View Only* mode.

To attach a document, follow these steps:

- 1. Navigate to the Report Details page.
- 2. Click **Documents**. The Documents section is displayed.
- 3. Click **Add**. The Add Document pop-up window is displayed.

| Document - Windows Interne<br>Document Description |             | ^             |
|----------------------------------------------------|-------------|---------------|
| Choose a file*                                     | Browse      | l Attach File |
|                                                    |             |               |
|                                                    | Clear Close |               |

#### Figure 28. Adding Documents to STR

- 4. Enter the **Document Description** and the **Logical File Name**.
- 5. Click Browse to choose a file from your machine.
- 6. Click Attach File. The following message is displayed: Add Operation Successfull.
- 7. Click **OK**. The file is attached and you are navigated back to the Add Document pop-up window. You can click **Close** to navigate back the Report Details page or can attach additional documents.

#### Editing the Logical File Name and Document Description of an Added Document

The Reports Details page allows you to edit the logical file name and the document description of an added document.

To edit the logical file name and the document description, follow these steps:

- 1. Navigate to the Report Details page.
- 2. Click the **Documents** tab.

The list of added documents associated with the report are displayed in the Documents section.

3. Select the check box at the beginning of an added document row or click anywhere in the row.

The document record changes into an editable mode.

| Reporting Bank  | Customer      | Transaction   | Documents | Audit |                   |                      |
|-----------------|---------------|---------------|-----------|-------|-------------------|----------------------|
| Documents (1)   | 🛅 Add 🛛 🔚 Sav | ve 🗏 🔕 Remove | -         |       |                   |                      |
| 😤 🔄 Document ID | Document Na   | me            |           |       | Logical File Name | Document Description |
| 811             | GRC Config.   | ml            |           |       | GRC XML File      | GRC Process          |
| 4               |               |               |           |       |                   |                      |

#### Figure 29. Editing the Logical File Name and Document Description of an Added Document

- 4. Edit the Logical File Name or/and the Document Description.
- 5. Click Save. The following message is displayed: Update Operation Successfull.
- 6. Click **OK**. The document is updated in the Documents section.

## **Viewing Audit Information**

The Audit tab displays actions taken on the report. This tab contains the Actions and the Comments section.

| Actions (22)   💹 Unwra | p 🛛 選 Export to Excel   |                                     |                        | 1/5 《   <   >   >> |
|------------------------|-------------------------|-------------------------------------|------------------------|--------------------|
| 西 Date                 | Action By               | Action                              | Comments               | Previous Report    |
| 23-Dec-2013 10:51:34   | RRSUP                   | Modified Customer Details: John Doe |                        |                    |
| 23-Dec-2013 10:51:25   | RRSUP                   | Modified Customer Details: John Doe |                        |                    |
| 22-Dec-2013 19:46:43   | RRSUP                   | Modified Document: Test2            | 77 A                   |                    |
| 22-Dec-2013 19:18:01   | RRSUP                   | Added New Document Test             |                        |                    |
| 19-Dec-2013 15:59:53   | RRVWR                   | Recommend for Approval              | Recommend for Approval |                    |
| (                      |                         |                                     |                        |                    |
| Comments (0)   💹 Unw   | rap 🗏 🐴 Export to Excel |                                     |                        |                    |
| E Date                 | Comment By              | Comments                            |                        |                    |

#### Figure 30. Audit Tab

The Audit tab displays the following sections:

- Actions
- Comments

#### Actions

The Actions section displays all the actions taken on the regulatory report. This section displays the following fields

| Table 17. | Actions | Section | Field | Descriptions |
|-----------|---------|---------|-------|--------------|
|-----------|---------|---------|-------|--------------|

| Fields    | Description                                             |
|-----------|---------------------------------------------------------|
| Date      | Displays the date on which the action occurred.         |
| Action By | Displays the name of the user who performed the action. |

| Fields          | Description                                                              |
|-----------------|--------------------------------------------------------------------------|
| Action          | Displays a short description of the action.                              |
|                 | OFSCRR captures the following actions in the Audit tab:                  |
|                 | Created From Alert/Case                                                  |
|                 | Created Manually                                                         |
|                 | Created Through Cloning.                                                 |
|                 | <ul> <li>Reporting Bank Information Modified</li> </ul>                  |
|                 | Added New Customer                                                       |
|                 | Removed Customer                                                         |
|                 | Modified Customer Details                                                |
|                 | <ul> <li>Modified Transaction Summary</li> </ul>                         |
|                 | Added New Transaction                                                    |
|                 | Modified Transaction Details                                             |
|                 | Removed Transaction                                                      |
|                 | Added New Document                                                       |
|                 | Modified Document                                                        |
|                 | Removed Document                                                         |
|                 | <ul> <li>Report Cloned for Customer Number</li> </ul>                    |
|                 | <ul> <li>Reason for Suspicion/ Transaction Description Edited</li> </ul> |
| Comments        | Displays the comments entered by the user while performing an action.    |
| Previous Report | Displays the previous final STR Excel submitted to the regulatory        |
|                 | authorities.                                                             |

 Table 17. Actions Section Field Descriptions

You can also export the list of actions to an excel format using the **Export to Excel** option. Refer to *Exporting the STR List to Excel*, on page 65 for more information.

#### Comments

The Comments section displays the comments entered while performing the **Add Comments** action from the Report Details page of an STR. The Comments section displays the following fields:

| Fields   | Description                                               |
|----------|-----------------------------------------------------------|
| Date     | Displays the date on which the comment was recorded.      |
| Ву       | Displays the name of the user who has given that comment. |
| Comments | Displays the comments added to the report by the user.    |

Table 18. Comments Section Field Descriptions

## **Requesting the Report Details for Approval**

After updating the report details, an Analyst must take request for approval action. The Report Details page allows an analyst to request a report for approval. When a report is requested for approval, the status of the STR changes to *Requested for Approval*.

A Reviewer user can review the report submitted for approval by an analyst and can either take **Recommend for Approval**, **Request Cancellation** or **Rework** actions. When a Reviewer recommends a report for approval, the status of the STR changes to *Recommended for Approval*. Subsequently, a Supervisor can review the report and can either Approve, Rework or Cancel the report.

Alternatively, a Supervisor user can also directly approve a report in Open status after reviewing the report details.

To know in what statuses an analyst user can initiate *Request for Approval* action and in what statuses a Supervisor user can directly approve a report, refer to "Table 4. Report Status - Action Mapping." for more information.

To submit a report for approval, an analyst must follow these steps:

1. Navigate to Reports Details page of report in Open status.

#### 2. Click Request for Approval.

**Note**: You need to specify a focal customer for a report before requesting for approval. If you click Request for Approval without specifying a focal customer, the following warning message is displayed: *You have not specified Focal Customer. Cannot generate report without Focal Customer.* 

| Action Type | Request for Approval |  |
|-------------|----------------------|--|
| Comments*   |                      |  |
|             |                      |  |
|             |                      |  |
|             |                      |  |
|             |                      |  |

#### Figure 31. Request for Approval Action Pop-up Window

3. Enter the comments in the Request for Approval action pop-up window.

**Note**: The comments box in the Request for Approval action pop-up window allows entering a maximum of 255 characters. As you begin entering the comments, the word count displayed below the comments box keeps decreasing. If you try to enter more than 255 characters in the Comments box, the following error message is displayed: *Number of characters exceeded*.

If you click Save, without entering the comments in the Request for Approval Action pop-up window, the following error message is displayed: *Mandatory fields are not entered*.

- 4. Click Save. The following message is displayed: Add Operation Successful.
- 5. Click **OK**. The Report Details page is displayed and the status of the STR changes to *Requested for Approval*. Subsequently, the report is removed from the Search and List page of an Analyst. To know in what statuses an analyst will not be able to view reports refer to "Table 5. Status Role-Viewing Report." for more information.

The Actions section in the **Audit** tab tracks both the actions and the comments entered while performing the **Request for Approval** action. An Analyst user cannot view a report in *Requested for Approval* status.

## **Recommending the Report Details for Approval**

After updating the report details, a Reviewer must recommend the STR for approval. The Report Details page allows users mapped to the role of reviewer to recommend a report for approval. When a report is recommended for approval, the status of the STR changes to *Recommended for Approval*. Subsequently, a Supervisor can either approve, rework or cancel the report.

A Reviewer user can also review a report in *Requested for Approval* status and can either take **Recommend for Approval**, **Request Cancellation** or **Rework** actions. When a reviewer recommends a report for approval, the status of the STR changes to *Recommended for Approval*. Subsequently, a Supervisor can review the report and can either Approve, Rework or Cancel the report.

To know in what statuses a reviewer user can initiate *Recommend for Approval* action and in what statuses a Supervisor user can directly approve a report, refer to "Table 4. Report Status - Action Mapping." for more information. To recommend a report for approval, a reviewer must follow these steps:

- 1. Navigate to Reports Details page of report in Open or Requested for Approval status.
- 2. Click Recommend Approval.

| Action Type | Recommend for Approval | 2 |
|-------------|------------------------|---|
| Comments*   |                        |   |
|             |                        |   |
|             |                        |   |
|             |                        |   |
|             |                        |   |

#### Figure 32. Request for Approval Action Pop-up Window

3. Enter the comments in the Request for Approval action pop-up window.

**Note**: The comments box in the Request for Approval action pop-up window allows entering a maximum of 255 characters. As you begin entering the comments, the word count displayed below the comments box keeps decreasing. If you try to enter more than 255 characters in the Comments box, the following error message is displayed: *Number of characters exceeded*.

If you click Save, without entering the comments in the Request for Approval Action pop-up window, the following error message is displayed: *Mandatory fields are not entered*.

- 4. Click Save. The following message is displayed: Add Operation Successful.
- 5. Click **OK**. The Report Details page is displayed and the status of the STR changes to Recommended for Approval.

**Note**: The Actions section in the **Audit** tab tracks both the actions and the comments entered while performing the **Recommend Approval** action.

## Setting Due Date of an STR

Set Due Date action will allow Analyst, Reviewer and Supervisor users to set a due date or modify an existing due date of an STR.

Note: The Set Due Date action is available in the Compliance Regulatory Reporting application only when you set the Edit Due Date Flag attribute to Y in the *Application Parameters* table.

The following table explains the various statuses where the Analyst, Reviewer and Supervisor users can perform the Set Due Date action:

|                          |         | Roles    |            |
|--------------------------|---------|----------|------------|
| Menus                    | Analyst | Reviewer | Supervisor |
| Open                     | Х       | Х        | Х          |
| Reopened                 |         | х        | Х          |
| Requested for Approval   |         | х        | Х          |
| Recommended for Approval |         |          | Х          |
| Rework                   | Х       | х        | Х          |
| Approved                 |         | Х        | Х          |

To set due date of an STR from the Report Details page, follow these steps:

- 1. Navigate to the Report Details page of a report.
- 2. Click **Set Due Date**. The Set Due Date Action pop-up window is displayed.

| Action Type | Set Due Date |      |
|-------------|--------------|------|
| Due Date*   | 16-12-2013   | 2    |
| Comments*   |              |      |
|             |              |      |
|             |              |      |
|             |              | 10 M |
|             |              |      |

#### Figure 33. Set Due Date Pop-up Window from Report Details Page

3. To set a due date, select a date from the calender icon.

Note: This field is a mandatory field.

4. Enter the comments in the Set Due Date action pop-up window.

**Note**: The comments box in the **Set Due Date** action pop-up window allows entering a maximum of 255 characters. As you begin entering the comments, the word count displayed below the comments box keeps decreasing. If you try to enter more than 255 characters in the Comments box, the following message is displayed: *Number of characters exceeded*.

If you click **Save** without entering the Set Due Date and Comments, in the **Set Due Date** Action pop-up window, the following error message is displayed: *Mandatory fields are not entered*.

- 5. Click Save. The following message is displayed: Update Operation Successful.
- 6. Click OK. The Report Details page is displayed.

Note: The Actions section in the Audit tab tracks both the actions and the comments entered while performing the Set Due Date action.

To set due date of an STR from RR Search and List page, follow these steps:

- 1. Navigate to RR Search and List page.
- 2. Select the check box of the report you want to set due date.
- 3. Click Set Due Date in the Action bar. The Set Due Date window is displayed.

| 🥖 Set Due Date - Windows Internet | Explorer    |               |   |
|-----------------------------------|-------------|---------------|---|
| Updated                           | By Analyst  |               | * |
| E Set Due Date (1)                |             |               |   |
| Report Name                       | Due Date*   | Comments*     |   |
| Egypt Report -1                   | 16-Dec-2013 | 2             |   |
|                                   | Sav         | e Clear Close | Ŧ |

#### Figure 34. Set Due Date from RR Search and List Page

**Note**: If the selected report already has a due date set, then the existing due date can be edited. While setting a due date if you include reports that are in Submitted or Cancelled status, the following warning message is displayed: *Some of the reports are in Submitted, Requested for Cancellation or Cancelled state. Due date cannot be set on these reports. Please deselect those reports and try again.* 

4. To set a due date, select a date from the calender icon.

Note: This field is a mandatory field.

5. Enter the comments in the Set Due Date action pop-up window.

**Note**: The comments box in the **Set Due Date** action pop-up window allows entering a maximum of 255 characters. As you begin entering the comments, the word count displayed below the comments box keeps decreasing. If you try to enter more than 255 characters in the Comments box, the following message is displayed: *Number of characters exceeded*.

If you click **Save** without entering the Set Due Date and Comments, in the **Set Due Date** Action pop-up window, the following error message is displayed: *Mandatory fields are not entered*.

- 6. Click Save. The following message is displayed: Update Operation Successful.
- 7. Click **OK**. The RR Search and List page is displayed.

Note: The Actions section in the Audit tab tracks both the actions and the comments entered while performing the Set Due Date action.

## Requesting the Cancellation of STR

If an Analyst or a Reviewer user determines that an STR should not be filed, they can request the Supervisor for cancellation of the report.

Users mapped to the role of Analyst can initiate the **Request Cancellation** action when the report is in *Open* and *Rework* statuses whereas a Reviewer can initiate the **Request Cancellation** action when the report is in *Open*, *Reopened*, *Requested for Approval*, *Approved*, and *Rework*. For more information, refer to "Table 4. Report Status - Action Mapping.".

Once the report is in Requested for Cancellation status, you cannot edit the report details and the report changes to View Only mode.

Note: A Supervisor can either take **Cancel Filing** or **Reject Cancellation Request** action on a report in *Requested for Cancellation* status.

To request the cancellation of an STR, follow these steps:

- 1. Navigate to Reports Details page of report.
- 2. Click Request Cancellation.

|           | Request Cancellation |  |
|-----------|----------------------|--|
| Comments* |                      |  |
|           |                      |  |
|           |                      |  |
|           |                      |  |
|           |                      |  |

#### Figure 35. Request Cancellation Action Pop-up Window

3. Enter the comments in the Request for Approval action pop-up window.

**Note**: The comments box in the Request for Approval action pop-up window allows entering a maximum of 255 characters. As you begin entering the comments, the word count displayed below the comments box keeps decreasing. If you try to enter more than 255 characters in the Comments box, the following error message is displayed: *Number of characters exceeded*.

If you click **Save**, without entering the comments in the Request for Approval Action pop-up window, the following error message is displayed: *Mandatory fields are not entered*.

- 4. Click Save. The following message is displayed: Update Operation Successful.
- 5. Click OK. The Search and List page is displayed and the status of the STR changes to Requested for Cancellation.

Note: The Actions section in the Audit tab tracks both the actions and the comments entered while performing the Request Cancellation action.

# Performing Approve/Rework/Cancel Filing/Reject Cancellation Request on STRs

The Report Details page allows users mapped to the role of Supervisor to approve, rework, cancel filing or reject cancel request of the regulatory reports.

This section covers the following topics:

- Approving Reports
- Sending Reports to Rework
- Cancelling the Filing of STR
- Rejecting the Cancel Request of an STR

## **Approving Reports**

Users mapped to the role of Supervisor can approve a report when it is in *Open*, *Reopened*, *Requested for Approval*, *Rework*, and *Recommended for Approval* status. For more information, refer to "Table 4. Report Status - Action Mapping.".

To approve an STR, follow these steps:

- 1. Navigate to the Report Details page of a report in Open, Reopened, Requested for Approval, Rework, and Recommended for Approval status
- 2. Click Approve.

| Action Type | Approve |                                                                                                    |
|-------------|---------|----------------------------------------------------------------------------------------------------|
| Comments*   |         |                                                                                                    |
|             |         |                                                                                                    |
|             |         |                                                                                                    |
|             |         |                                                                                                    |
|             |         | Learning and the second second |

#### Figure 36. Approve Action Pop-up Window

3. Enter the comments in the Approve action pop-up window.

**Note**: The comments box in the **Approve** action pop-up window allows entering a maximum of 255 characters. As you begin entering the comments, the word count displayed below the comments box keeps decreasing. If you try to enter more than 255 characters in the Comments box, the following message is displayed: *Number of characters exceeded*.

If you click **Save**, without entering the comments in the Approve Action pop-up window, the following message is displayed: *Mandatory fields are not entered*.

- 4. Click Save. The following message is displayed: Update Operation Successful.
- 5. Click OK. The Report Details page is displayed and the status of the report changes to Approved.

**Note**: Once the STR is approved, Compliance Regulatory Reporting application will generate the final STR excel file containing the required information to be submitted to the regulatory authority. Also, the Actions section in the **Audit** tab tracks both the actions and the comments entered while performing the **Approve** action.

## Sending Reports to Rework

A Reviewer or a Supervisor user can choose to rework a report for incomplete, inaccurate information, or additional investigation. The Report Details page allows a Reviewer and Supervisor to take Rework action on reports.

A Reviewer can take rework action on a report when it is in *Requested for Approval* status whereas a Supervisor can take rework action in *Requested for Approval* and *Recommended for Approval* status. If a report is sent for rework, an Analyst or a Reviewer must rework on the report and request/recommend the report again for approval. This process continues until the report is approved or cancelled.

To send a report to rework, follow these steps:

- 1. Navigate to the Report Details page.
- 2. Click Rework. The Rework Action pop-up window is displayed.

| Action Type | Rework | - |
|-------------|--------|---|
| Comments*   |        |   |
|             |        |   |
|             |        |   |
|             |        |   |
|             |        |   |

#### Figure 37. Rework Action Pop-up Window

3. Enter the comments in the **Rework** action pop-up window.

**Note**: The comments box in the Rework action pop-up window allows entering a maximum of 255 characters. As you begin entering the comments, the word count displayed below the comments box keeps decreasing. If you try to enter more than 255 characters in the Comments box, the following message is displayed: *Number of characters exceeded*.

If you click **Save**, without entering the comments in the Reject Action pop-up window, the following message is displayed: *Mandatory fields are not entered*.

- 4. Click Save The following message is displayed: Update Operation Successful.
- 5. Click OK. The Report Details page is displayed and the status of the STR changes to Rework.

Note: The Actions section in the Audit tab tracks both the actions and the comments entered while performing the **Rework** action.

## **Cancelling the Filing of STR**

If a Supervisor user determine that an STR report should not be filed they can cancel it.

A Supervisor can initiate **Cancel Filing** action when the report is in *Open*, *Reopened*, *Requested for Approval*, *Approved*, *Rework*, *Recommended for Approval*, and *Requested for Cancellation* status. For more information, refer to "Table 4. Report Status - Action Mapping.".

Once the report is cancelled, you cannot edit the report details and the report changes into View Only mode.

Note: A canceled report can be reopened by a Reviewer and Supervisor.

To cancel the filing of a report, follow these steps:

- 1. Navigate to Report Details page.
- 2. Click **Cancel Filing**. The Cancel Action pop-up window is displayed.

| Action Type | Cancel Filing    |  |
|-------------|------------------|--|
| Comments*   |                  |  |
|             |                  |  |
|             |                  |  |
|             | L                |  |
|             |                  |  |
|             | Save Clear Close |  |

#### Figure 38. Cancel Filing Action Pop-up Window

3. Enter the comments in the **Cancel Filing** action pop-up window.

**Note**: The comments box in the Cancel action pop-up window allows entering a maximum of 255 characters. As you begin entering the comments, the word count displayed below the comments box keeps decreasing. If you try to enter more than 255 characters in the Comments box, the following message is displayed: *Number of characters exceeded*.

If you click **Save** without entering the comments in the Cancel Action pop-up window, the following message is displayed: *Mandatory fields are not entered*.

- 4. Click Save. The following message is displayed: Update Operation Successful.
- 5. Click **OK**. The Report Details page is displayed and the status of the STR changes to *Cancelled*. The due date of the report is deleted on taking cancelled action

Note: The Actions section in the Audit tab tracks both the actions and the comments entered while performing the Cancel action.

## **Rejecting the Cancel Request of an STR**

A Supervisor user can choose to reject the cancellation request initiated by Analyst or Reviewer user.

An Analyst can initiate the **Request Cancellation** action when the report is in *Open*, and *Rework* status whereas a Reviewer can initiate in *Open*, *Reopened*, *Requested for Approval*, *Approved*, *Rework*, and *Recommended for Approval* status. For more information, refer to "Table 4. Report Status - Action Mapping.".

Once the Supervisor rejects the cancellation request, the status of the report changes to the previous status prior to the Request Cancellation action.

The following scenario shows the work flow for Rejecting a Cancellation Request:

- 1. When an Analyst initiates a Cancel Filing request on an *Open* status, the status changes from *Open* to *Requested for Cancellation*.
- 2. Following this step, if the Supervisor rejects the cancellation request, the status of the STR changes back to *Open* from *Requested for Cancellation*

Note: A canceled report can be reopened by a Reviewer and Supervisor.

To reject the cancel request of a report, follow these steps:

- 1. Navigate to Report Details page.
- 2. Click Reject Cancel Request. The Reject Cancellation Request Action pop-up window is displayed.

| Action Type | Reject Cancellation Request |  |
|-------------|-----------------------------|--|
| Comments*   |                             |  |
|             |                             |  |
|             |                             |  |
|             |                             |  |
|             |                             |  |

#### Figure 39. Cancel Filing Action Pop-up Window

3. Enter the comments in the Reject Cancellation Request action pop-up window.

**Note**: The comments box in the Cancel action pop-up window allows entering a maximum of 255 characters. As you begin entering the comments, the word count displayed below the comments box keeps decreasing. If you try to enter more than 255 characters in the Comments box, the following message is displayed: *Number of characters exceeded*.

If you click **Save** without entering the comments in the Cancel Action pop-up window, the following message is displayed: *Mandatory fields are not entered*.

- 4. Click Save. The following message is displayed: Update Operation Successful.
- 5. Click **OK**. The Report Details page is displayed and the status of the STR changes to previous status prior to the **Request Cancellation** action.

Note: The Actions section in the Audit tab tracks both the actions and the comments entered while performing the Cancel action.

# Marking an STR as Submitted

Once a report is approved, you must file the STR with the Regulatory authorities. The process of filing STRs with regulatory authority occurs outside of the application.

For tracking and reporting purposes, the application allows you to mark the reports that are filed with the regulatory authorities as **Submitted** once the STR Excel has been sent to the regulatory authorities, or whenever is defined as appropriate per your institution's business practices.

When the report is submitted, the due date gets deleted.

Users mapped to the role of Reviewer and Supervisor can mark the reports filed with the regulatory authorities as submitted. This action can be performed only when the report is in *Approved* status.

If you select records from RR Search and List page which are not in Approved status and click on Submitted button, the application displays the following message: *Some reports are not in Approved status. Submitted action can only be taken on Approved reports. Please deselect those reports and try again.* 

The Report Details page and RR Search and List page allows both Reviewer and Supervisor to submit approved reports.

To mark a report as submitted from the Report Details page, follow these steps:

1. Navigate to the Report Details page of a report in *Approved* status.

| Action Type<br>Comments* | Mark As Submitted | م<br>ا |
|--------------------------|-------------------|--------|
|                          |                   |        |
|                          |                   |        |
|                          |                   |        |
|                          |                   |        |

#### Figure 40. Mark as Submitted Pop-up Window from Report Details Page

2. Enter the comments in the Submitted action pop-up window.

**Note**: The comments box in the **Submitted** action pop-up window allows entering a maximum of 255 characters. As you begin entering the comments, the word count displayed below the comments box keeps decreasing. If you try to enter more than 255 characters in the Comments box, the following message is displayed: *Number of characters exceeded*.

If you click **Save** without entering the comments in the Mark as Submitted Action pop-up window, the following error message is displayed: *Mandatory fields are not entered*.

- 3. Click Save. The following message is displayed: Update Operation Successful.
- 4. Click **OK**. The Report Details page is displayed and the status of the report changes to *Submitted*..

Note: The Actions section in the Audit tab tracks both the actions and the comments entered while performing the Mark as Submitted action.

To mark a report as submitted from RR Search and List page, follow these steps:

1. Navigate to the RR Search and List page.

2. Select the check box of the report(s) you want to submit.

Note: You can select multiple reports from the search and list page and collectively mark them as submitted.

3. Click **Submitted**. The Submit Reports window is displayed.

| 🧭 Submit Reports - Windows Internet Explorer |                                        |           |   |
|----------------------------------------------|----------------------------------------|-----------|---|
| Updated By Supervise                         | pr                                     |           | * |
| E Submitted (1)                              |                                        |           |   |
| Report Name                                  | Final Report Name                      | Comments* |   |
| Report 711                                   | STR_123456_17-12-2013_23-31-<br>17.xls |           |   |
|                                              | Save                                   | Close     |   |
|                                              |                                        |           |   |
|                                              |                                        |           |   |
|                                              |                                        |           |   |
|                                              |                                        |           | - |
|                                              |                                        |           |   |

#### Figure 41. Mark as Submitted Pop-up Window from Search and List Page

- 4. Select the report details in the Submission Window and enter the comments.
- 5. Click Save. The following message is displayed: Update Operation Successful.
- 6. Click **OK**. The RR Search and List page is displayed.

**Note**: The Actions section in the **Audit** tab tracks both the actions and the comments entered while performing the **Mark as Submitted** action.

## Reopening an STR

Users mapped to the role of Reviewer and Supervisor can initiate reopen action on a report in *Cancelled* or *Submitted* status. A Reviewer and Supervisor can reopen a report from the Report Details page or from RR Search and List page. For more information, refer to "Table 4. Report Status - Action Mapping.".

To reopen a report from Report Details page, follow these steps:

- 1. Navigate to the Report Details page of a report in Cancelled or Submitted status.
- 2. Click Reopen. The Reopen Action pop-up window is displayed.

| Action Type | Reopened |       |       |   | - |
|-------------|----------|-------|-------|---|---|
| Due Date    |          |       |       | 2 |   |
| Comments*   |          |       |       |   |   |
|             |          |       |       |   |   |
|             |          |       |       |   |   |
|             |          |       |       |   |   |
|             | Save     | Clear | Close |   |   |

#### Figure 42. Reopen Action Pop-up Window from Report Details Page

3. Set the due date and enter the comments in the **Reopen** action pop-up window. If you set the Due Date Required Flag attribute to **Y**, you must enter a due date. If you set the Due Date Required Flag attribute to **N**, you can optionally enter a due date.

**Note**: The comments box in the **Reopen** action pop-up window allows entering a maximum of 255 characters. As you begin entering the comments, the word count displayed below the comments box keeps decreasing. If you try to enter more than 255 characters in the Comments box, the following message is displayed: *Number of characters exceeded*.

If you click **Save** without entering the comments in the Reopen Action pop-up window, the following error message is displayed: *Mandatory fields are not entered*.

- 4. Click Save. The following message is displayed: Update Operation Successful.
- 5. Click **OK**. The Report Details page is displayed and the status of the report changes to Reopened.

The Actions section in the Audit tab tracks both the **Actions** and the **Comments** entered while performing the Reopen action.

To reopen a report from RR Search and List page, follow these steps:

- 1. Navigate to the RR Search and List page.
- 2. Select the check box of the report(s) you want to reopen.

**Note**: You can select multiple reports from the search and list page and collectively reopen them. If you try to perform reopen action on reports other than in *Cancelled/Submitted* status, the application displays the following message: *Some reports are not in Cancelled or Submitted state*. Reopen action can only be taken on Cancelled or Submitted reports. Please deselect those reports and try again.

3. Click Reopen. The Reopen Action pop-up window is displayed.

| Updated     | By Supervisor |             |  |
|-------------|---------------|-------------|--|
| Reopen (2)  |               |             |  |
| Report Name | Due Date      | Comments*   |  |
| Report 711  |               | 1 2         |  |
| Report 611  |               | 2           |  |
|             | Save          | Clear Close |  |

#### Figure 43. Reopen Action Pop-up Window from Search and List Page

4. Enter your comments in the Reopen reports window.

**Note**: The comments box in the Reopen report window allows entering a maximum of 255 characters. As you begin entering the comments, the word count displayed below the comments box keeps decreasing. If you try to enter more than 255 characters in the Comments box, the following message is displayed: *Number of characters exceeded*.

If you click **Save** without entering the comments in the Reopen report window, the following error message is displayed: *Mandatory fields are not entered*.

- 5. Click Save. The following message is displayed: Update Operation Successful.
- 6. Click **OK**. The RR Search and List page is displayed and the status of the report changes to Reopen.

**Note**: If you try to perform reopen action on reports other than in *Cancelled/Submitted* status, the application displays the following message: Some reports are not in Cancelled or Submitted state. Reopen action can only be taken on Cancelled or Submitted reports. Please deselect those reports and try again.

# Adding Comments to an STR

The Report Details page allows users mapped to the role of Analyst, Reviewer, and Supervisor to add comments to a report. You can add comments to a report in any status.

To add comments to a report, follow these steps:

- 1. Navigate to the Report Details page of a report.
- 2. Click Add Comments. The Add Comments Action pop-up window is displayed.

| Action Type<br>Comments* | Add Comments |  |
|--------------------------|--------------|--|
|                          |              |  |
|                          |              |  |
|                          |              |  |
|                          |              |  |

#### Figure 44. Add Comments Action Pop-up Window

3. Enter the comments in the Action pop-up window.

The comments box in the Action pop-up window allows entering a maximum of 255 characters. As you begin entering the comments, the word count displayed below the comments box keeps decreasing. If you try to enter more than 255 characters in the Comments box, the following error message is displayed: *Number of characters exceeded*.

If you click **Save**, without entering the comments in the Action pop-up window, the following error message is displayed: *Mandatory fields are not entered*.

- 4. Click Save. The following message is displayed: Update Operation Successful.
- 5. Click **OK**. The Action pop-up window closes and displays the Report Details page.

**Note:** The **Actions** and the **Comments** section in the Audit tab tracks both the actions and the comments entered while performing the **Add Comments** action.

# Viewing an STR Excel

When a report is created either directly from OFSCRR or through OFSFCCM, a draft Excel is created for the STR. Users mapped to the role of Analyst, Reviewer and Supervisor can view and save the report. Once the Supervisor approves the STR, the draft STR Excel is replaced with the final STR Excel.

Both draft STR Excel and final STR Excel can be viewed either from RR Search and List page or from Report Details page.

To view an STR Excel from Report Details page, follow these steps:

- 1. Navigate to the Report Details page of a report.
- 2. Click View/ Save Report. The File Download pop up window is displayed.
- 3. Click Open to view the STR Excel. You can also click Save to save the report in your machine.

To view an STR Excel from RR Search and List page, follow these steps:

- 1. Navigate to the RR Search and List page.
- 2. From Reports List, click in the Regulatory Report column of an STR record. The **File Download** pop up window is displayed.
- 3. Click **Open** to view the STR Excel. You can also click **Save** to save the report in your machine.

# Exporting the STR List to Excel

The RR Search and List page allows you to export the report list into an Excel template. To export the report details into an Excel template, follow these steps:

- 1. Navigate to the RR Search and List page.
- 2. Click Export to Excel. The Export Properties dialog box is displayed.

All the reports in the RR Search and List page are exported into an Excel template. You cannot export individual reports into Excel.

3. Set Document Type as Excel and select Form Data/Grid Data as Grid Data.

| Export Details                                                                                                   | -                      |   |
|----------------------------------------------------------------------------------------------------|------------------------|---|
| Select Form Data/ Grid Data :                                                                                    | Form Data              |   |
| Include Mapper Information :<br>Include Search Information :                                                     |                        |   |
| Document Type :                                                                                                  | Excel                  | • |
| Template :                                                                                                    | General Excel Template | + |
| Display Form Name :                                                                                              | Yes No                 |   |
| Display Records per Page :                                                                                       | All                    | × |
| and the second second second second second second second second second second second second second second second |                        |   |
| Export                                                                                                    | Cancel                 |   |

#### Figure 45. Export Properties Dialog Box

4. Click **Export** in the Export Properties dialog box.

When processing is complete, the data is displayed in an IE window with a dialog box.

- 5. Click **Save** from the dialog box. The Save As dialog box is displayed.
- 6. Select a directory location where you want to save the file.
- 7. Enter a new name in the File Name field or the application automatically generates a name for the file to accept.
- 8. Click Save.

The application saves your file to the specified location.

Note: Open the file in Microsoft Excel to edit as needed.

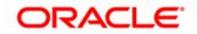